Kullanıcı Kılavuzu

© Copyrčght 2015 Hewlett-Packard Development Company, L.P.

AMD, Advanced Micro Devices, Inc. kuruluşunun bir ticari markasıdır. Bluetooth, sahibinin mülkiyetinde olan bir ticari markadır ve Hewlett-Packard Company tarafından lisansla kullanılmaktadır. Intel, Celeron, Centrino ve Pentium, Intel Corporation kuruluşunun ABD ve diğer ülkelerdeki ticari markalarıdır. Microsoft ve Windows, Microsoft şirketler grubunun ABD'de tescilli ticari markalarıdır.

#### DTS patentleri için, bkz.

<http://patents.dts.com>. DTS Licensing Limited lisansı altında üretilmiştir. DTS, Sembol ve DTS ve Sembol birlikte tescilli ticari markalardır ve DTS Sound bir DTS, Inc. © DTS, Inc. kuruluşu ticari markasıdır. Tüm Hakları Saklıdır

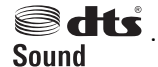

Bu belgede yer alan bilgiler önceden haber verilmeksizin değiştirilebilir. HP ürün ve hizmetlerine ilişkin yegane garantiler, bu ürün ve hizmetlerle birlikte gelen açık garanti beyanlarında belirtilmiştir. Bu belgede yer alan hiçbir şey ek garanti oluşturacak şeklinde yorumlanmamalıdır. HP, işbu belgede yer alan teknik hatalardan veya yazım hatalarından ya da eksikliklerden sorumlu tutulamaz.

Birinci Basım: Temmuz 2015

Belge Parça Numarası: 824297-141

#### Ürün bildirimi

Bu kılavuzda çoğu üründe ortak olan özellikler anlatılmaktadır. Bazı özellikler bilgisayarınızda olmayabilir.

Özelliklerin tümü tüm Windows sürümlerinde mevcut değildir. Windows işlevlerinin tüm avantajlarından yararlanabilmek için, bu bilgisayarın yükseltilmesi ve/veya ayrıca satın alınan donanım, sürücü ve/veya yazılımlar gerekebilir. Ayrıntılar için bkz. http://www.microsoft.com.

En son kullanıcı kılavuzuna erişmek için, <http://www.hp.com/support> adresine gidip ülkenizi seçin. **Sürücüler ve İndirilenler** bölümünü seçin, sonra da ekrandaki yönergeleri izleyin.

#### **Yazılım şartları**

Bu bilgisayara önceden yüklenmiş herhangi bir yazılım ürününü yükleyerek, kopyalayarak, indirerek veya herhangi bir şekilde kullanarak, HP Son Kullanıcı Lisans Sözleşmesi'nin (EULA) sartlarına tabi olmayı kabul etmiş sayılırsınız. Bu lisans şartlarını kabul etmiyorsanız, yapacağınız tek şey, satıcınızın geri ödeme politikasına tabi olmak üzere, kullanılmamış ürünün tamamını (donanım ve yazılım) tam geri ödeme almak için 14 gün içinde iade etmektir.

Daha fazla bilgi almak veya bilgisayarın bedelinin tamamen iadesini talep etmek için lütfen satıcınıza başvurun.

### **Güvenlik uyarısı bildirimi**

UYARI! Sıcaklıkla bağlantılı yaralanmalar yaşanması veya bilgisayarın aşırı ısınması ihtimalini azaltmak için, bilgisayarı doğrudan dizinize koymayın veya bilgisayarın hava deliklerini kapatmayın. Bilgisayarı yalnızca sağlam ve düz bir yüzeyde kullanın. Bilgisayarın yanında duran yazıcı gibi başka bir yüzeyin veya yastık, halı ya da giysi gibi yumuşak yüzeylerin hava akımını engellememesine dikkat edin. Ayrıca, AC bağdaştırıcısının çalışma sırasında cilde veya yastık, halı ya da kumaş gibi yumuşak bir yüzeye temas etmesini önleyin. Bilgisayar ve AC bağdaştırıcısı, International Standard for Safety of Information Technology Equipment (IEC 60950-1) (Bilgi Teknolojisi Donanımlarının Güvenliği için Uluslararası Standart) tarafından kullanıcının temas edeceği yüzeylerin sıcaklıkları için konan sınırlara uygundur.

### **İşlemci yapılandırma ayarı (yalnızca belirli ürünlerde)**

**ÖNEMLİ:** Belirli bilgisayar ürünleri Intel® Pentium® N35xx/N37xx serisi veya Celeron® N28xx/N29xx/N30xx/ N31xx serisi işlemci ve Windows® işletim sistemi ile yapılandırılmıştır. **Bilgisayarınız yukarıda açıklandığı** gibi yapılandırılmışsa, msconfig.exe'deki işlemci yapılandırma ayarını 4 veya 2 işlemciden 1 işlemciye düşürmeyin. Bunu yaparsanız, bilgisayarınız yeniden başlatılmayacaktır. Orijinal ayarları geri yüklemek için bir fabrika sıfırlaması gerçekleştirmeniz gerekir.

# *içindekiler*

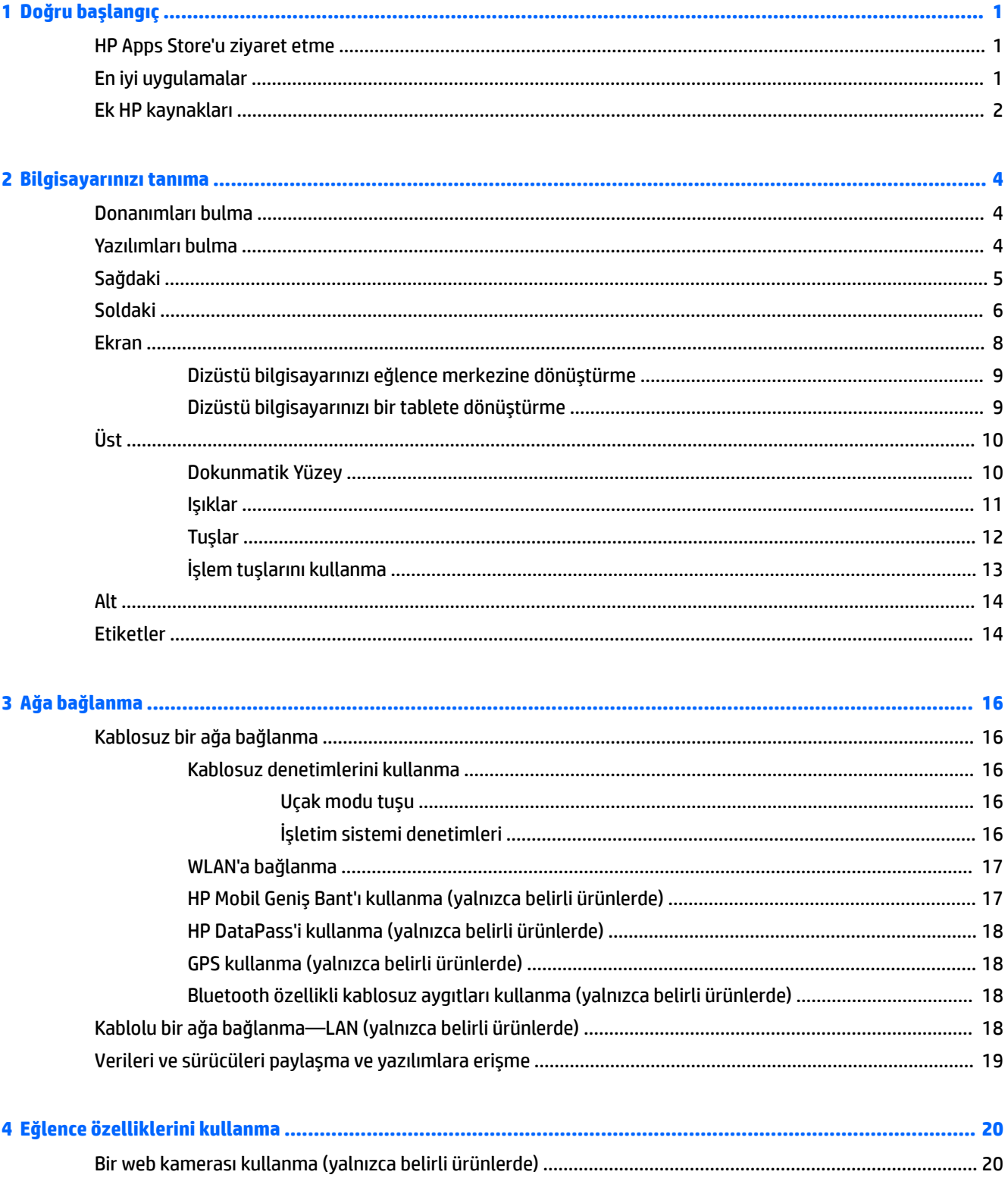

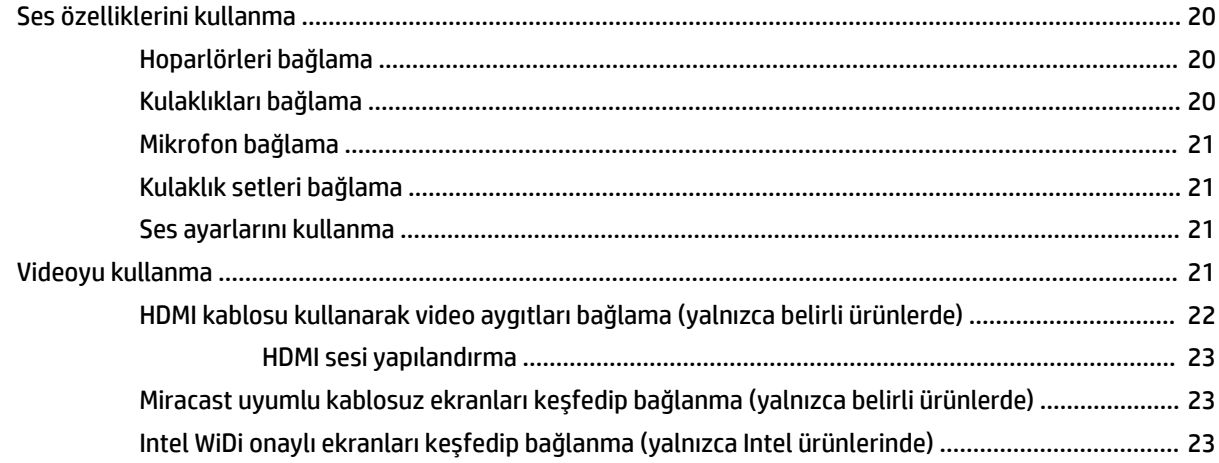

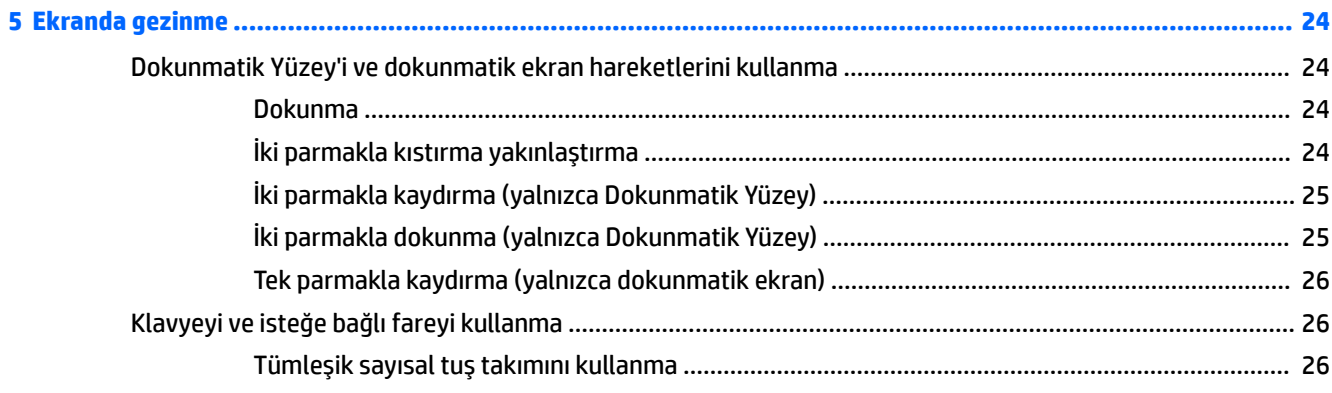

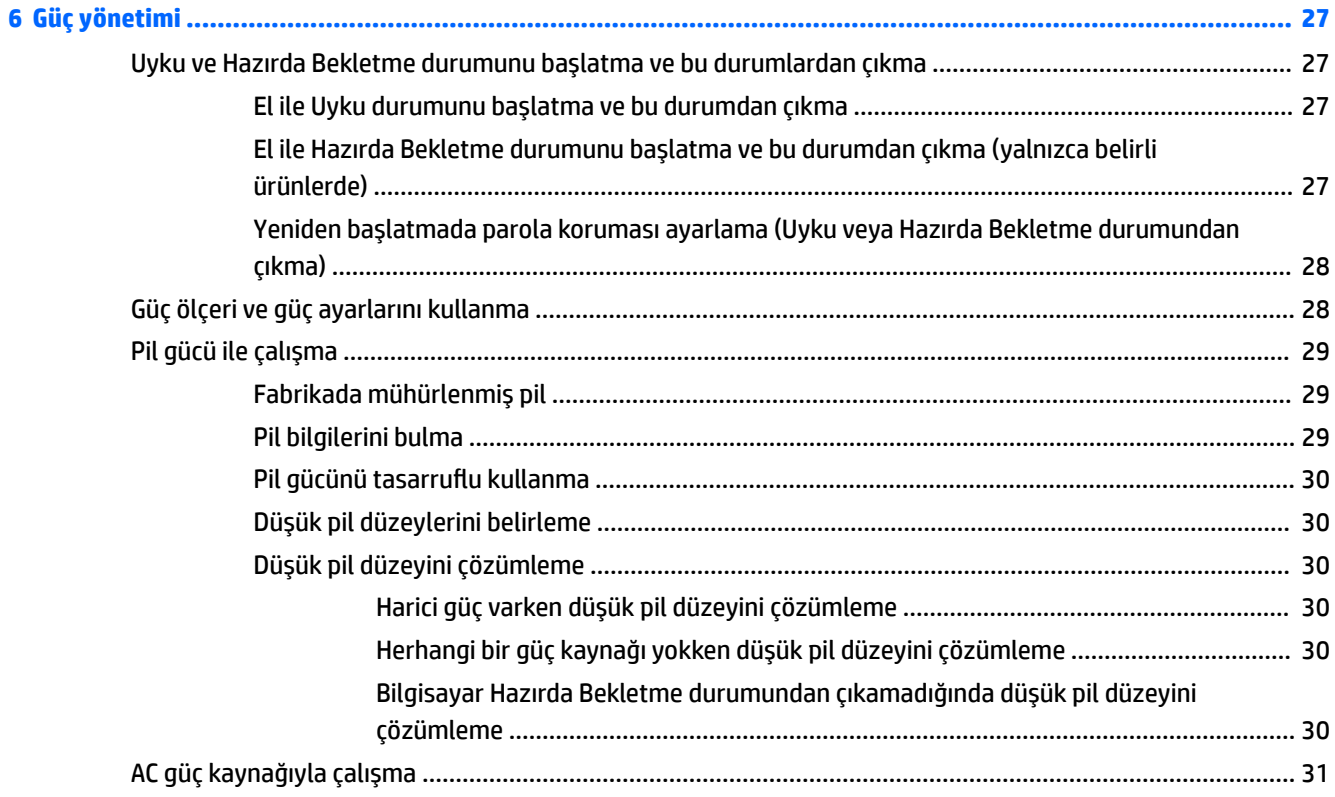

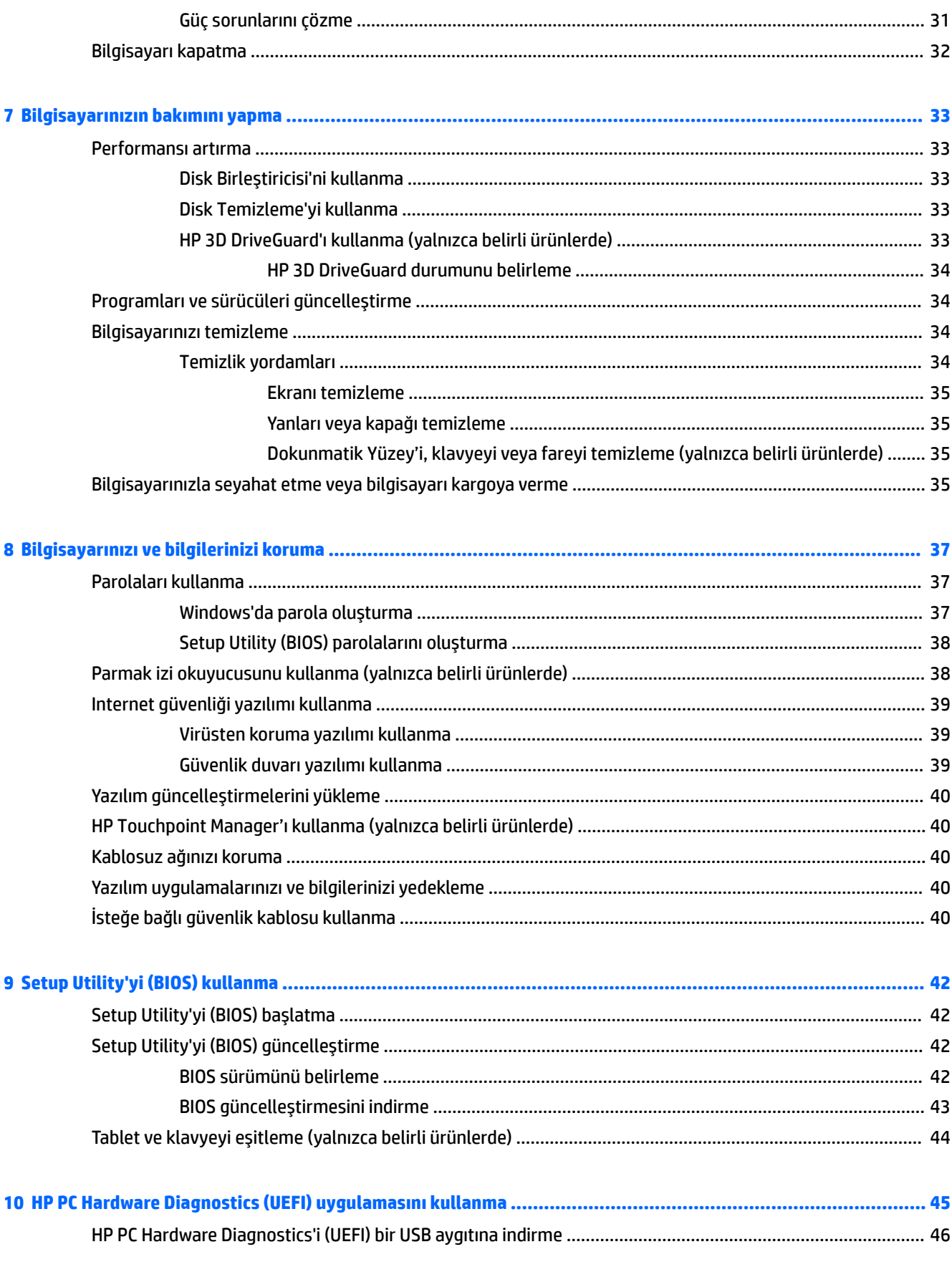

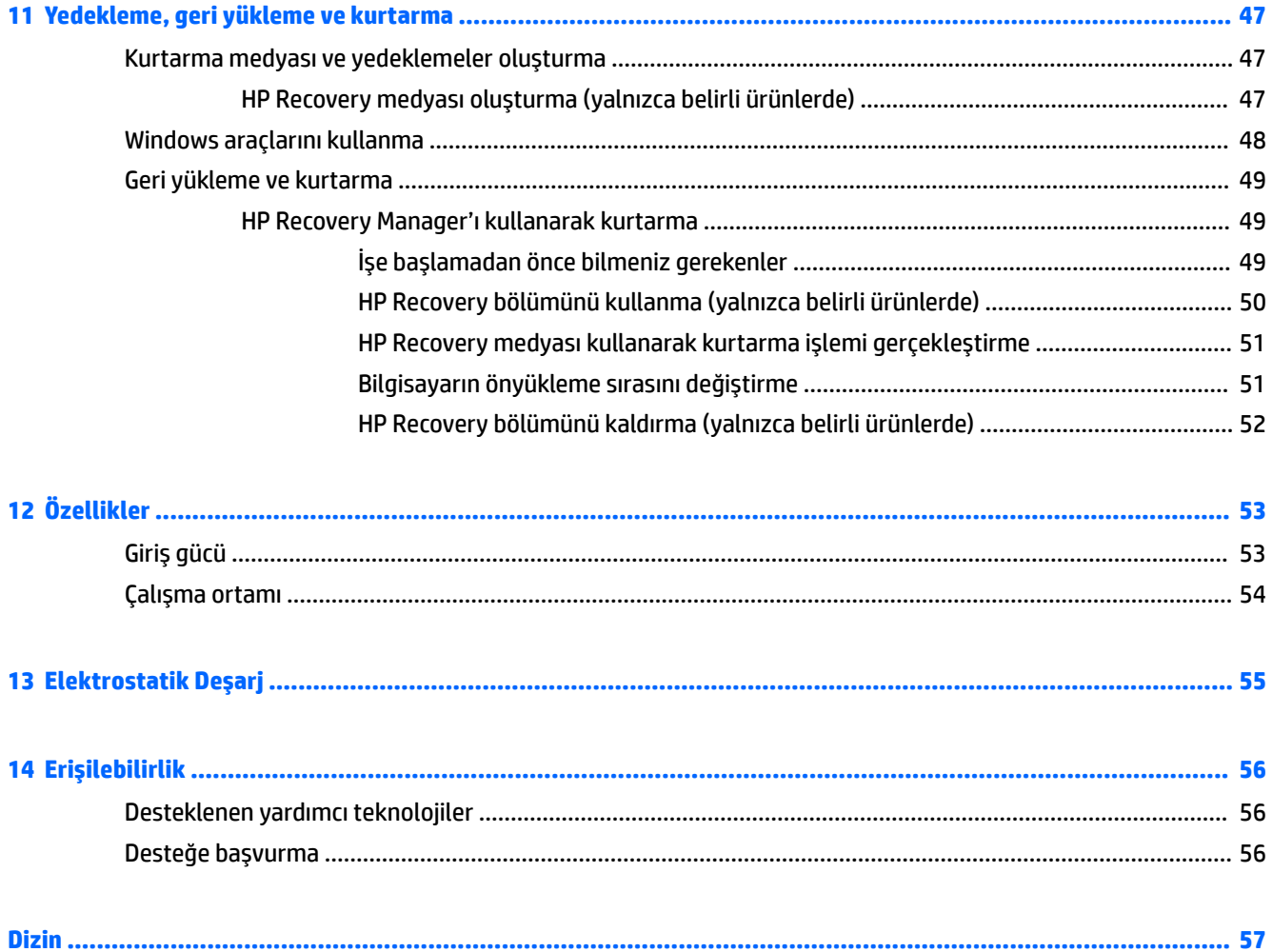

# <span id="page-10-0"></span>**1 Doğru başlangıç**

Bu bilgisayar, çalışma ve eğlence olanaklarınızı zenginleştirmek için tasarlanmış güçlü bir araçtır. Bilgisayarınızı kurduktan sonra en iyi uygulamaları, bilgisayarınızla yapabileceğiniz eğlenceli şeyleri ve ek HP kaynaklarını nerede bulabileceğiniz hakkında bilgi edinmek için bu bölümü okuyun.

## **HP Apps Store'u ziyaret etme**

HP Apps Store, popüler oyunlar, eğlence ve müzik uygulamaları, üretkenlik uygulamaları ve HP'ye özel uygulamalardan oluşan ve masaüstüne indirebileceğiniz geniş bir uygulama yelpazesi sunar. Düzenli olarak güncelleştirilen uygulama yelpazesi, bölgesel içeriklerin yanı sıra ülkeye özgü fırsatlar içerir. Yeni ve güncelleştirilmiş özellikler için sık sık HP Apps Store'u kontrol etmeyi unutmayın.

**Üz önemli:** HP Apps Store'a erişebilmek için Internet'e bağlı olmanız gerekir.

Bir uygulamayı görüntülemek ve indirmek için:

1. **Başlat** düğmesini, sonra da Mağaza uygulamasını seçin.

‒ veya –

Görev çubuğu arama kutusunun yanındaki Mağaza simgesini seçin.

**2.** Mevcut tüm uygulamaları görüntülemek için **HP'nin seçtikleri** öğesini seçin.

**W** NOT: HP'nin seçtikleri yalnızca belirli ülkelerde sunulmaktadır.

**3.** İndirmek istediğiniz uygulamayı seçin, sonra da ekrandaki yönergeleri izleyin. İndirme tamamlandığında, uygulama, Tüm uygulamalar ekranında belirir.

## **En čyč uygulamalar**

Bilgisayarı kurup kaydettirdikten sonra, akıllı yatırımınızdan en iyi şekilde yararlanmak için aşağıdaki adımları gerçekleştirmenizi öneririz:

- Kurtarma medyası oluşturarak sabit sürücünüzü yedekleyin. Bkz. Yedekleme, geri yükleme ve kurtarma, [sayfa 47](#page-56-0).
- Henüz bağlı değilseniz kablolu veya kablosuz bir ağa bağlanın. Ayrıntılar için, bkz. Ağa bağlanma, [sayfa 16](#page-25-0).
- Bilgisayardaki donanım ve yazılımları öğrenin. Daha fazla bilgi için bkz. Bilgisayarınızı tanıma, sayfa 4 ve Eğlence özelliklerini kullanma, sayfa 20.
- Virüsten koruma yazılımını güncelleştirin veya satın alın. Bkz. Virüsten koruma yazılımı kullanma, [sayfa 39](#page-48-0).

# <span id="page-11-0"></span>**Ek HP kaynakları**

Ürünle ilgili ayrıntıları, kullanıma ilişkin bilgileri ve daha fazlasını sağlayan kaynakları bulmak için bu tabloyu kullanın.

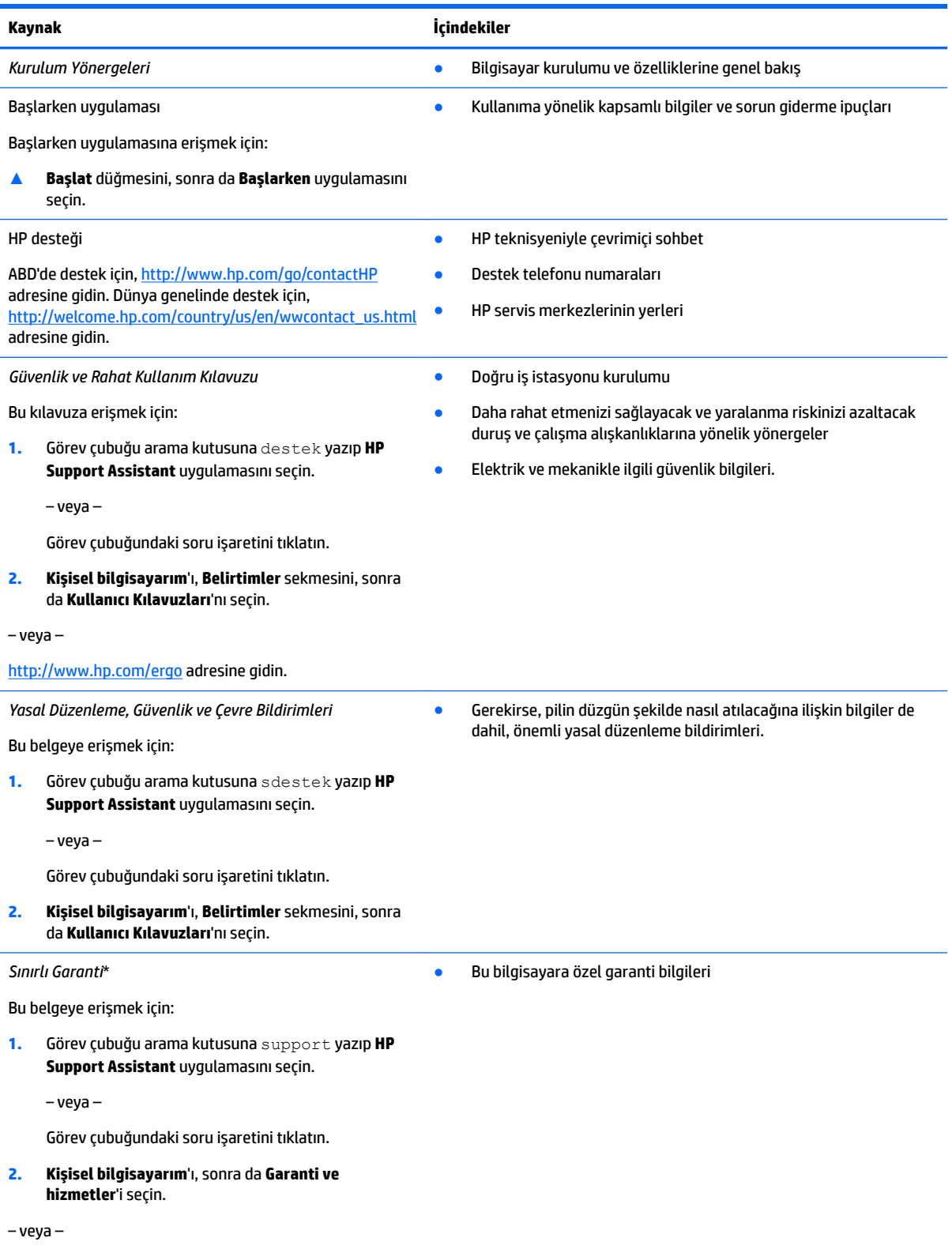

**Kaynak I**çindekiler

<http://www.hp.com/go/orderdocuments> adresine gidin.

\*HP Sınırlı Garantisi'ni ürününüzle birlikte verilen kullanım kılavuzları arasında ve/veya kutuda sağlanan CD veya DVD'de bulabilirsiniz. HP, bazı ülkelerde veya bölgelerde, kutuya basılı bir garanti eklemiş olabilir. Garantinin basılı biçimde verilmediği ülkelerde veya bölgelerde, <http://www.hp.com/go/orderdocuments> adresinden bir kopya isteyebilirsiniz. Asya Pasifik'te satın alınan ürünler için, Hewlett Packard, POD, P.O. Box 200, Alexandra Post Office, Singapur 911507 adresinden HP'ye yazabilirsiniz. Ürününüzün adını, kendi adınızı, telefon numaranızı ve posta adresinizi ekleyin.

# <span id="page-13-0"></span>**2 Bčlgčsayarınızı tanıma**

## **Donanımları bulma**

Bilgisayarınızda hangi donanımların bulunduğunu öğrenmek için:

**A** Görev çubuğu arama kutusuna aygıt yöneticisi yazın, sonra da Aygıt Yöneticisi uygulamasını seçin.

Bilgisayarınıza takılı olan tüm aygıtların listesi görüntülenir.

Sistem donanım bileşenleri ve sistem BIOS'u sürüm numarası hakkında bilgi için, fn+esc tuşlarına basın (yalnızca belirli ürünlerde).

# **Yazılımları bulma**

Bilgisayarınızda hangi yazılımların yüklü olduğunu öğrenmek için:

**A Başlat** düğmesini, sonra da Tüm uygulamalar'ı seçin.

‒ veya –

Başlat düğmesini sağ tıklatın, sonra da Programlar ve Özellikler'i seçin.

# <span id="page-14-0"></span>Sağdaki

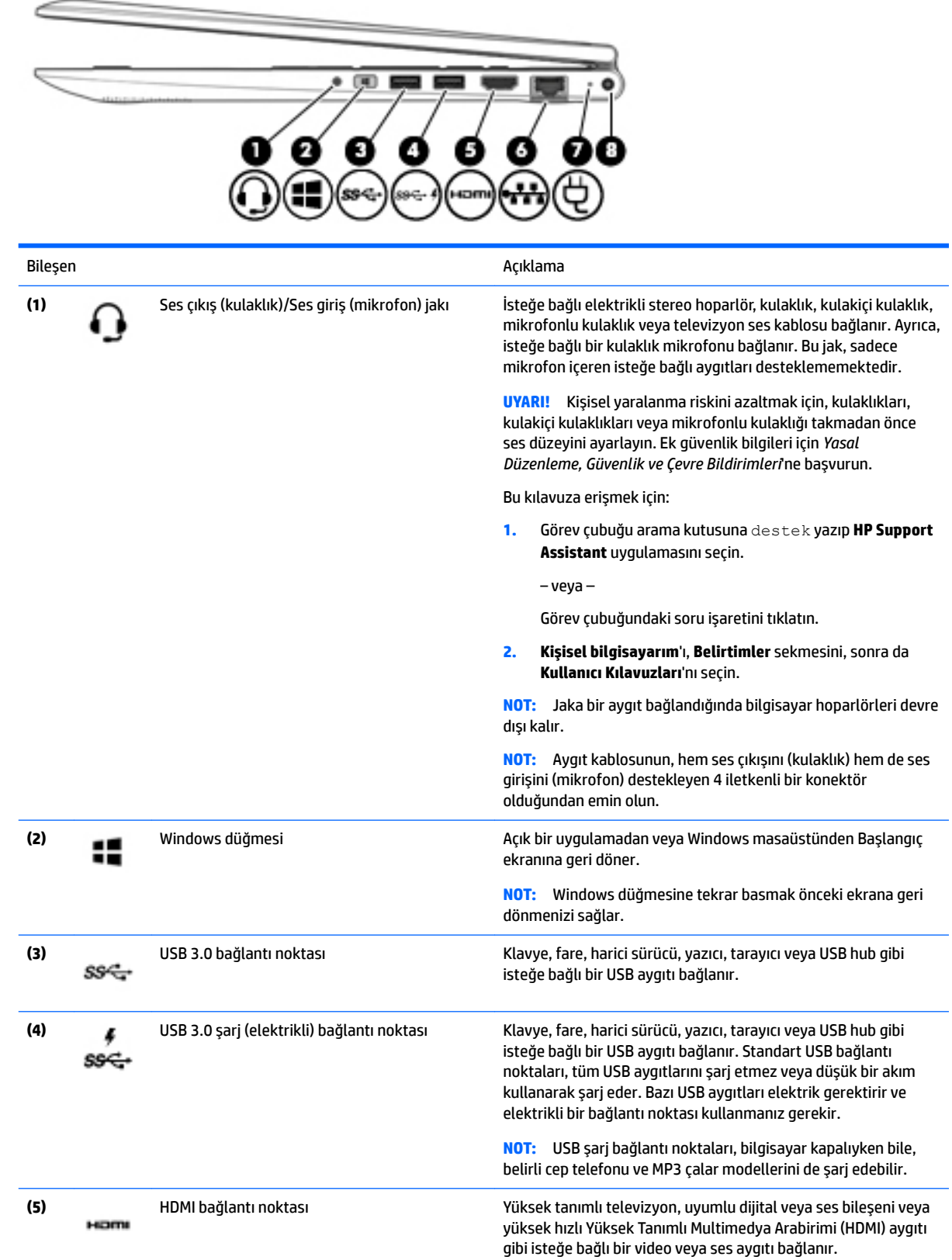

<span id="page-15-0"></span>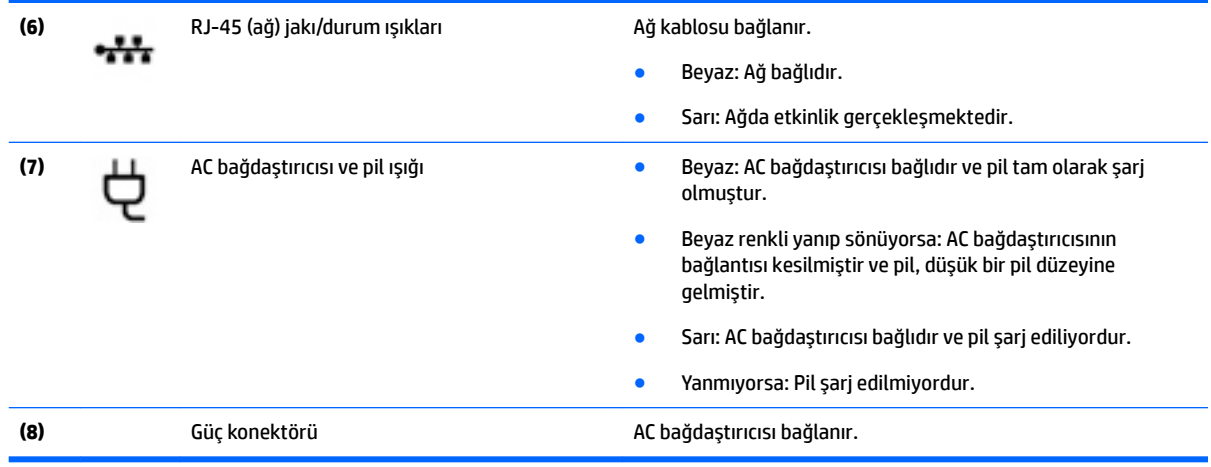

## **Soldakč**

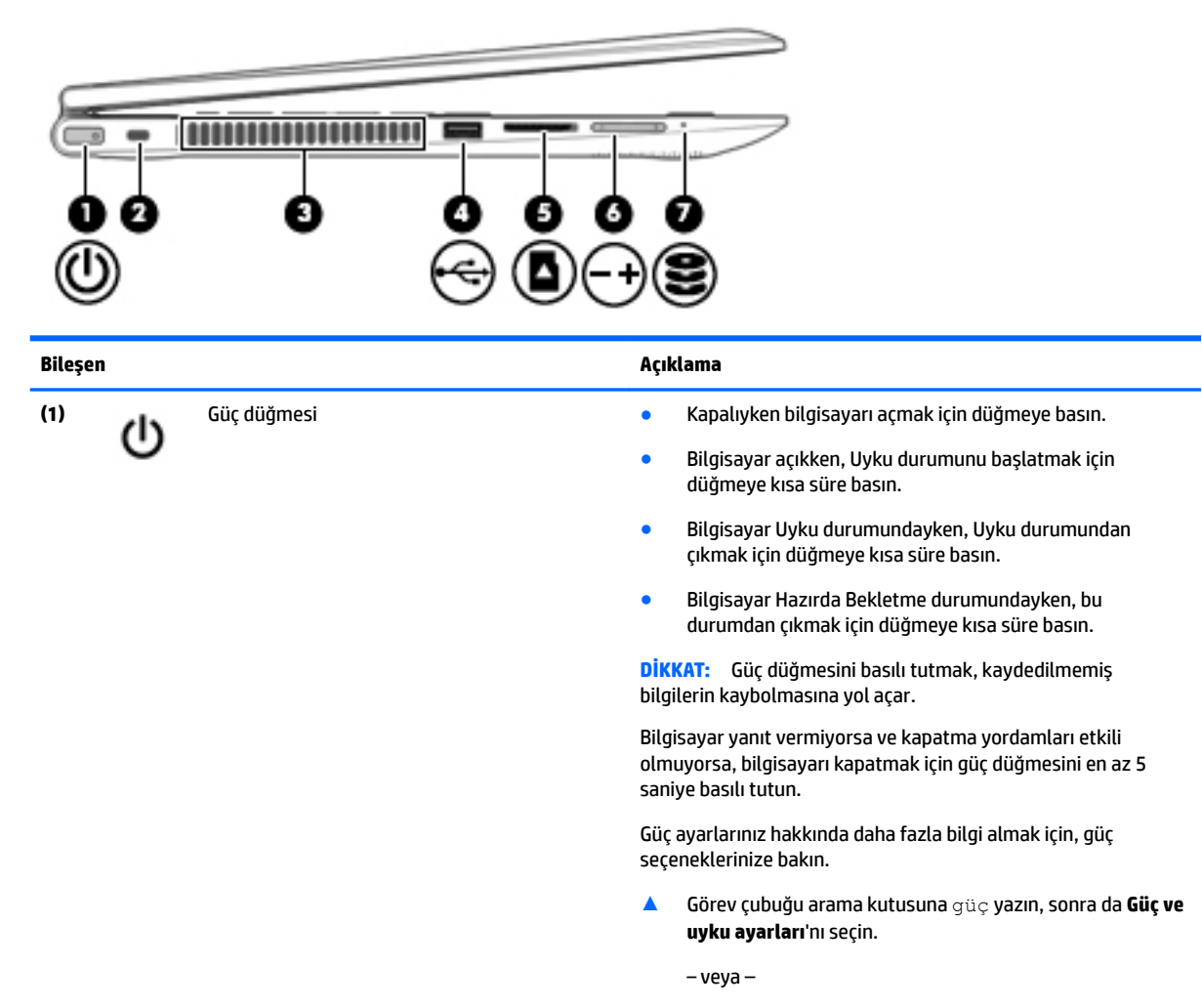

Başlat düğmesini sağ tıklatın, sonra da Güç Seçenekleri'ni seçin.

<span id="page-16-0"></span>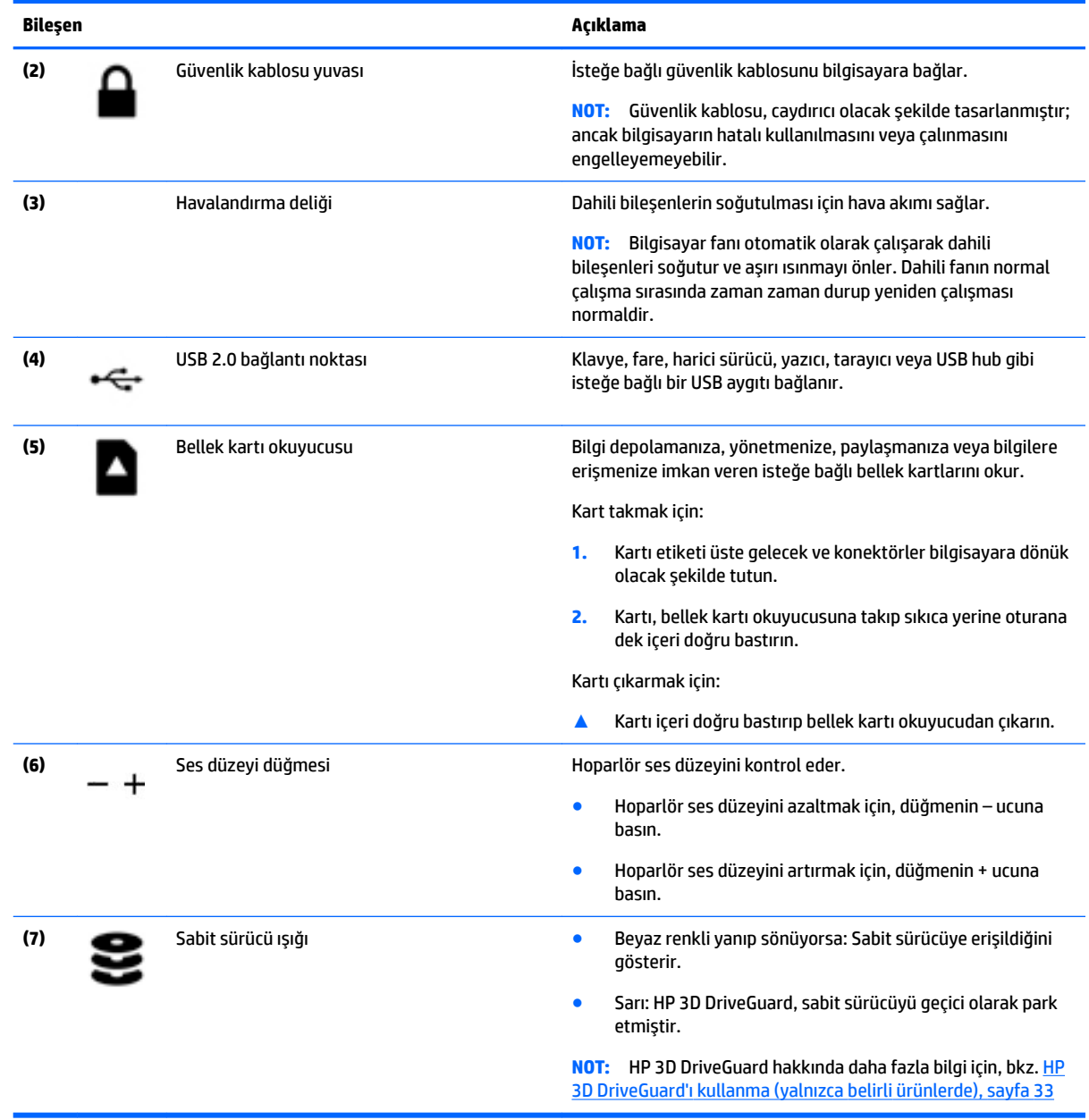

### <span id="page-17-0"></span>**Ekran**

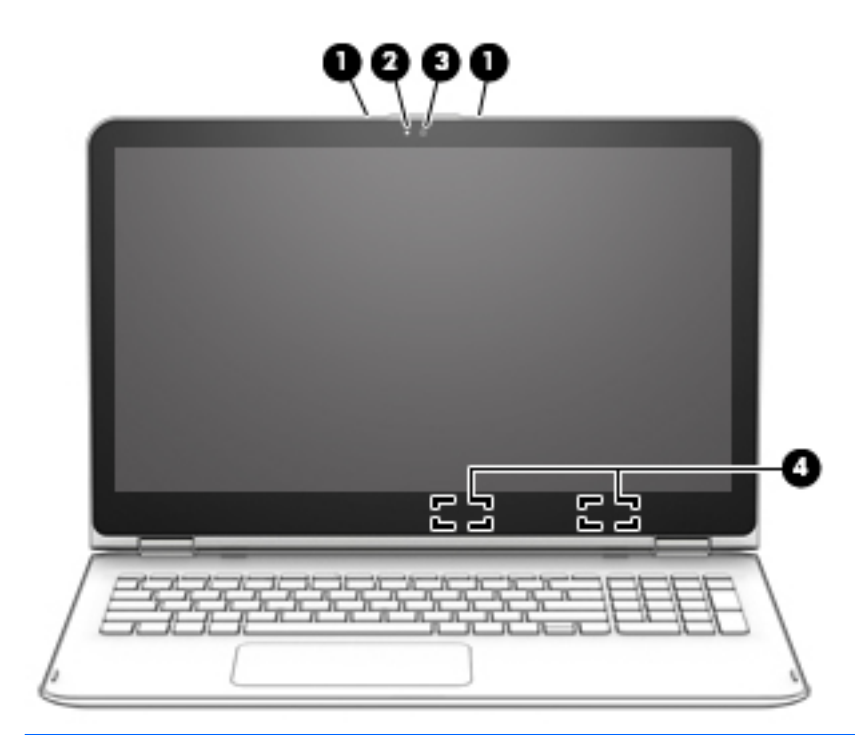

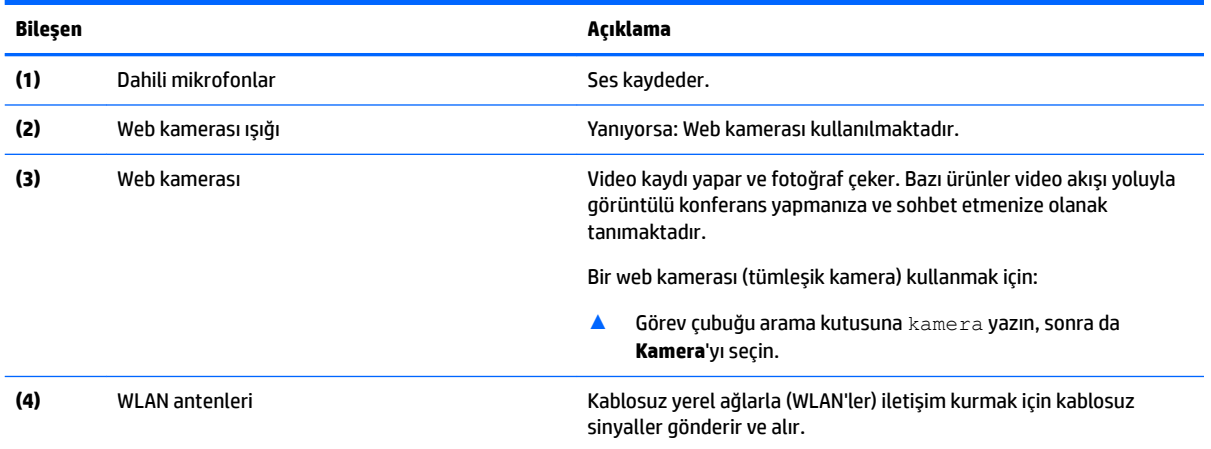

\*Antenler bilgisayarın dışından görünmez. En iyi iletimi sağlamak için antenlerin yakın çevresinde engel bulunmamasına dikkat edin.

Kablosuz yasal düzenleme bildirimlerini görmek için, *Yasal Düzenleme, Güvenlik ve Çevre Bildirimleri*'nin ülkenizle veya bölgenizle ilgili bölümüne bakın.

Bu belgeye erişmek için:

1. Görev çubuğu arama kutusuna destek yazıp HP Support Assistant uygulamasını seçin.

‒ veya –

Görev çubuğundaki soru işaretini tıklatın.

**2. Kişisel bilgisayarım'ı, Belirtimler** sekmesini, sonra da Kullanıcı Kılavuzları'nı seçin.

Bilgisayarınız klasik bir dizüstü bilgisayar gibi çalışabilir; bunun yanında, ekran döndürülerek bir eğlence merkezine veya tablete de dönüştürülebilir.

### <span id="page-18-0"></span>**Dizüstü bilgisayarınızı eğlence merkezine dönüştürme**

Dizüstü bilgisayarınızı eğlence merkezine dönüştürmek için ekranı kaldırın, sonra da dik pozisyona gelene kadar geriye doğru döndürün (yaklaşık 315 derece).

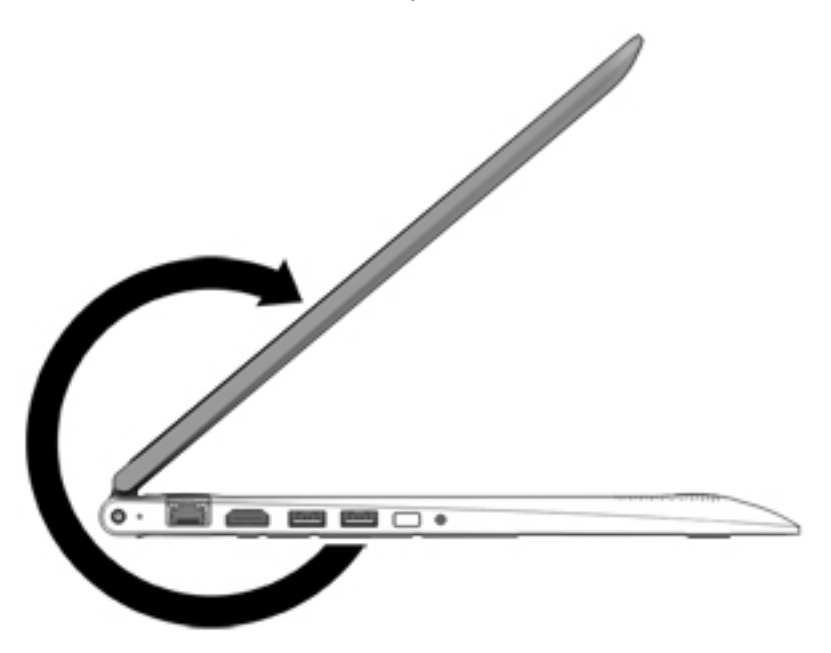

### **Dizüstü bilgisayarınızı bir tablete dönüştürme**

Dizüstü bilgisayarınızı tablete dönüştürmek için ekranı kaldırın, sonra da ekranın arka kısmı bilgisayarın alt kısmına yaslanana dek (360 derece) geriye doğru döndürün.

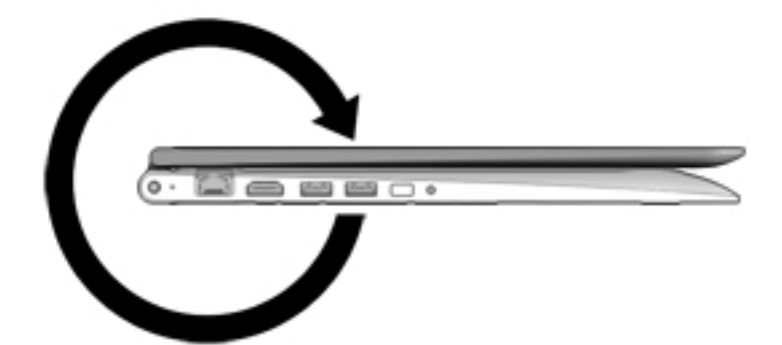

# <span id="page-19-0"></span>**Üst**

## **Dokunmatik Yüzey**

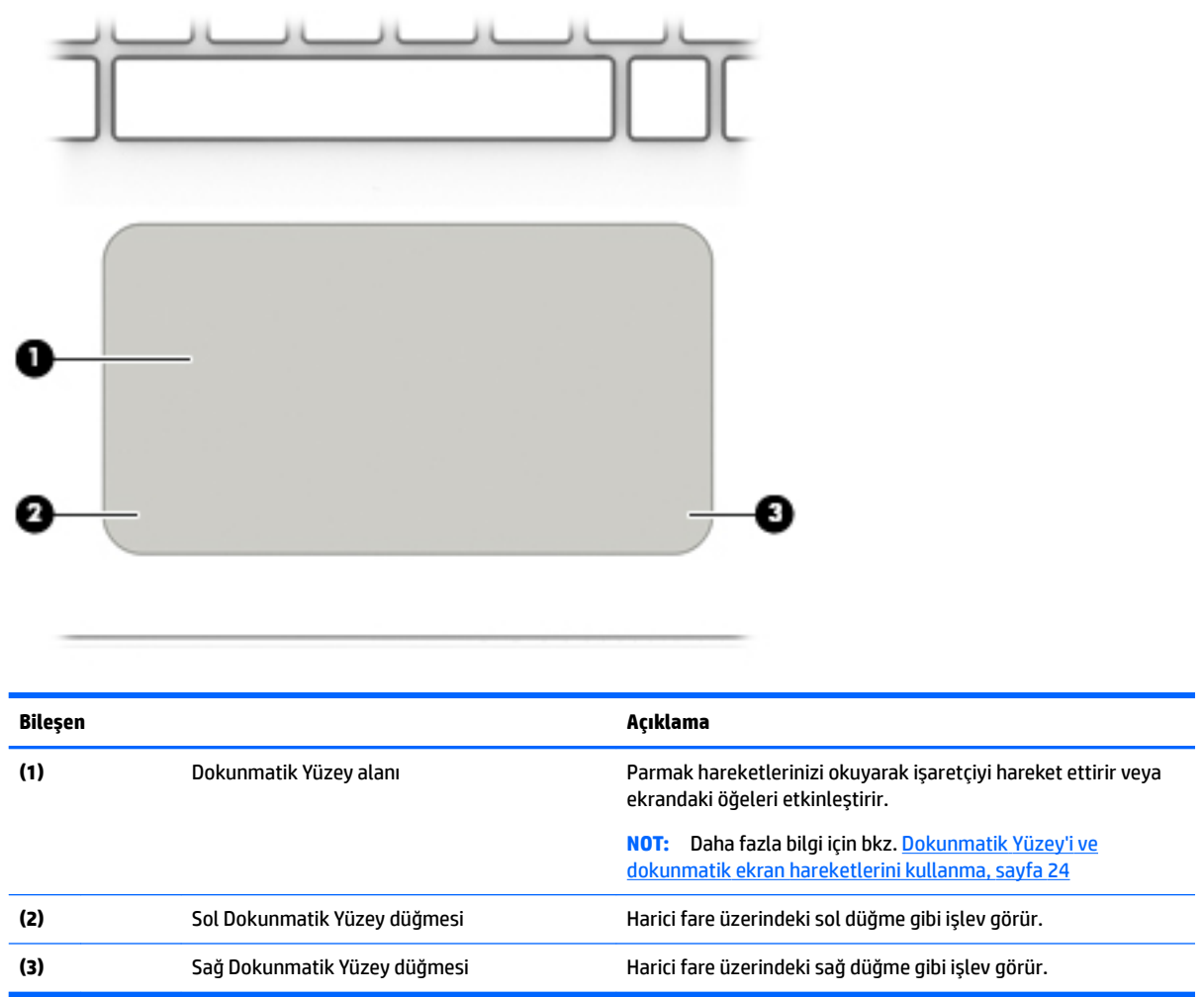

# <span id="page-20-0"></span>**Işıklar**

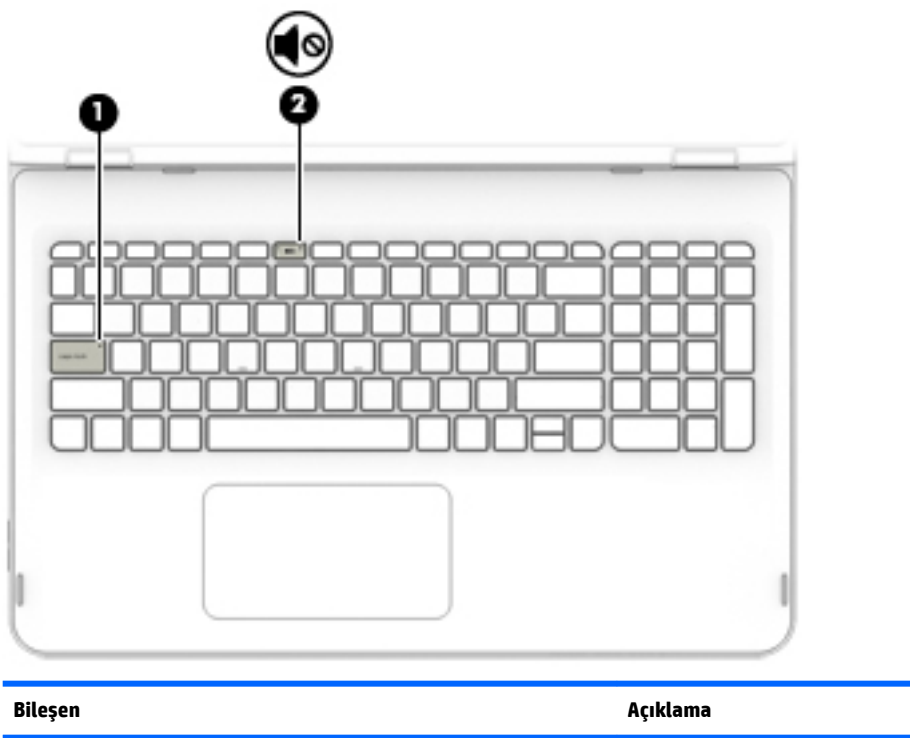

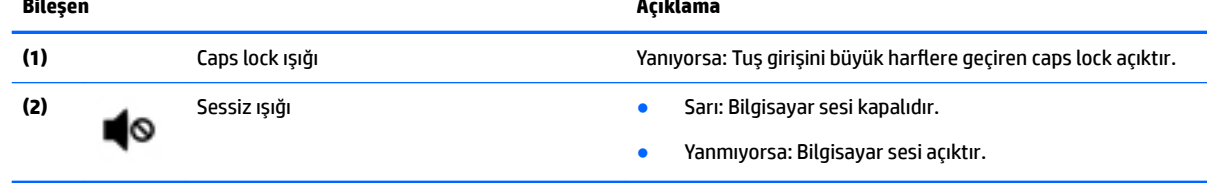

## <span id="page-21-0"></span>**Tuşlar**

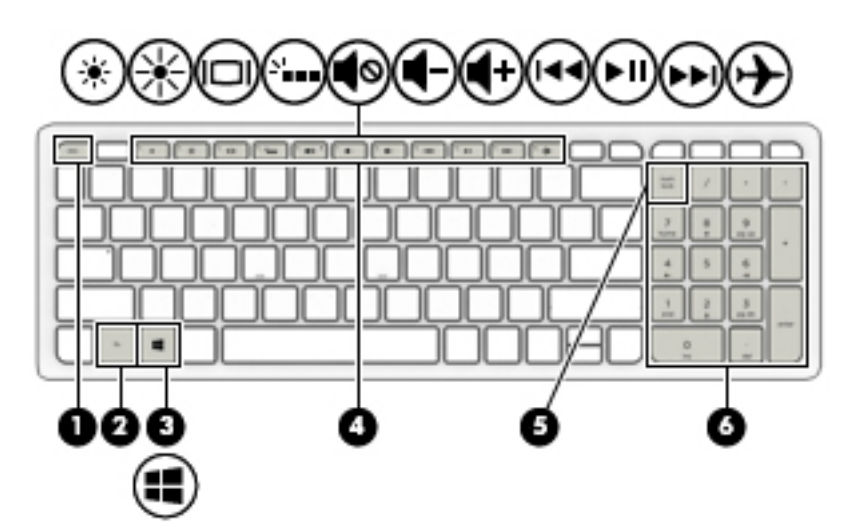

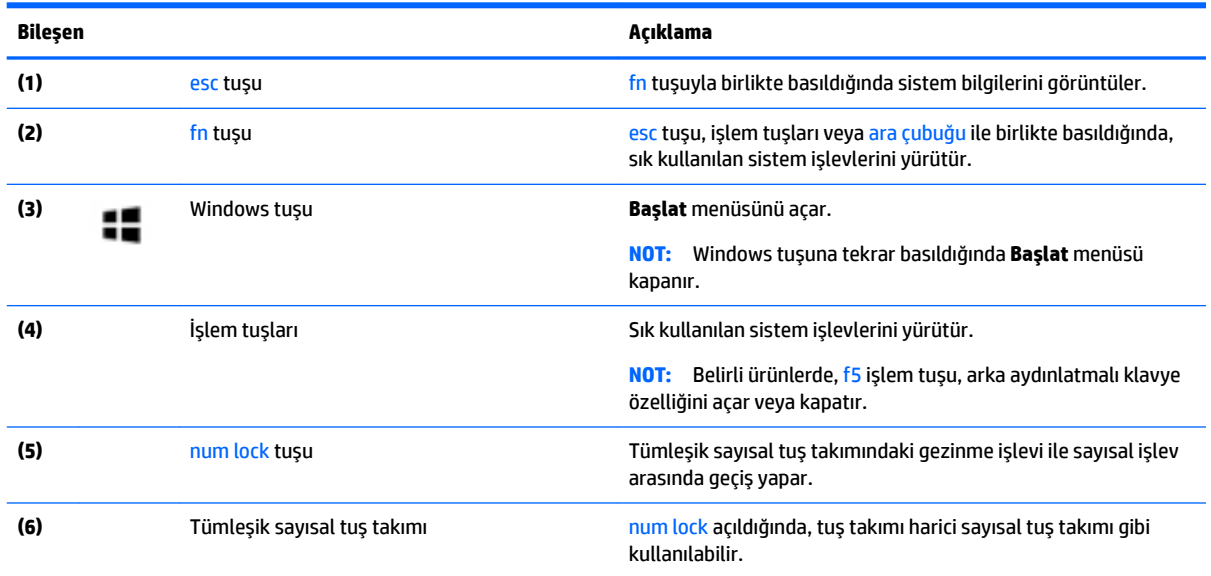

## <span id="page-22-0"></span>**İşlem tuşlarını kullanma**

- · Bir işlem, atanan bir işlevi gerçekleştirir.
- · Her işlev tuşu üstünde yer alan simge o tuşun işlevini belirtir.
- Bir işlem tuşunu kullanmak için tuşu basılı tutun.

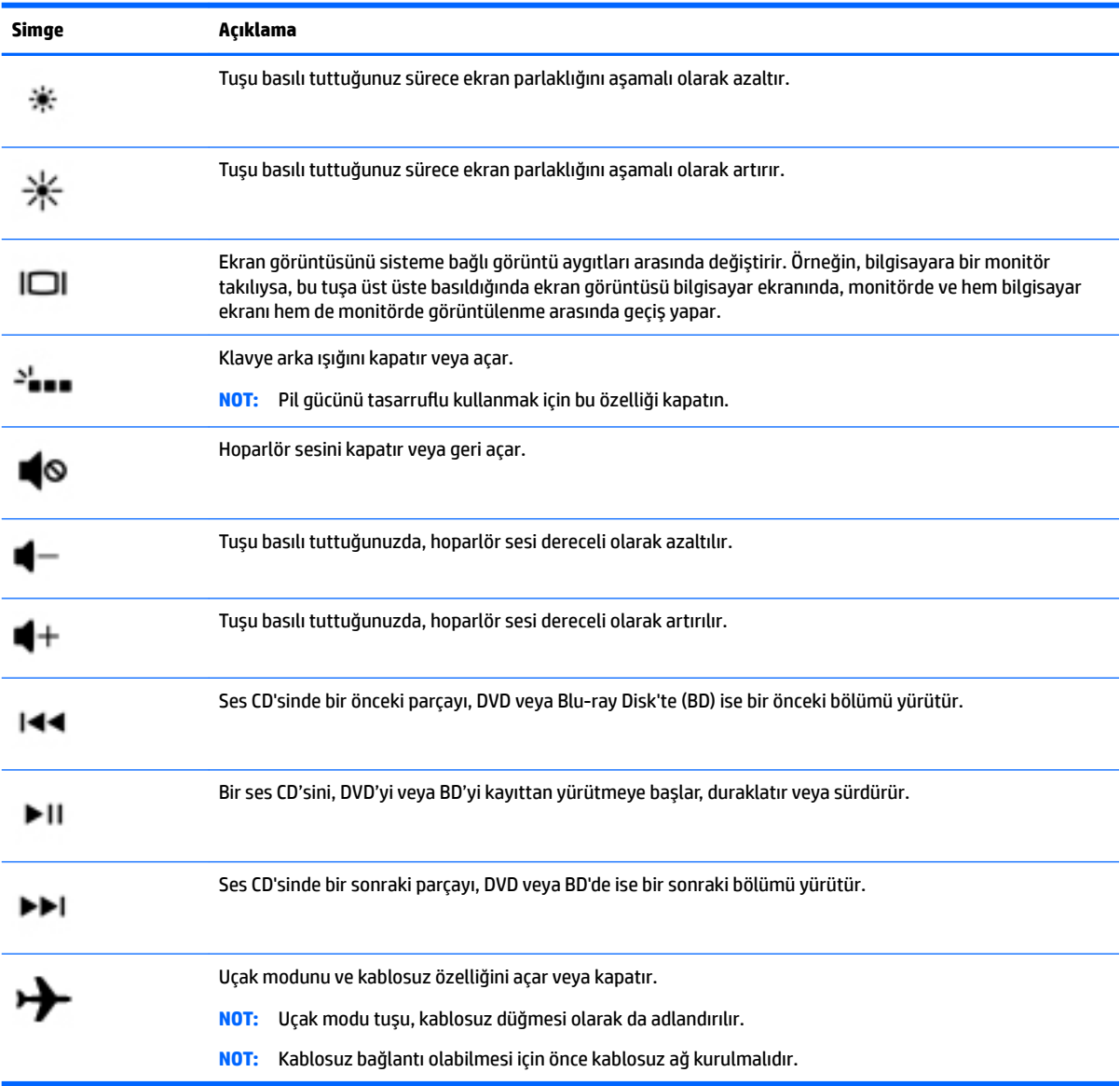

# <span id="page-23-0"></span>**Alt**

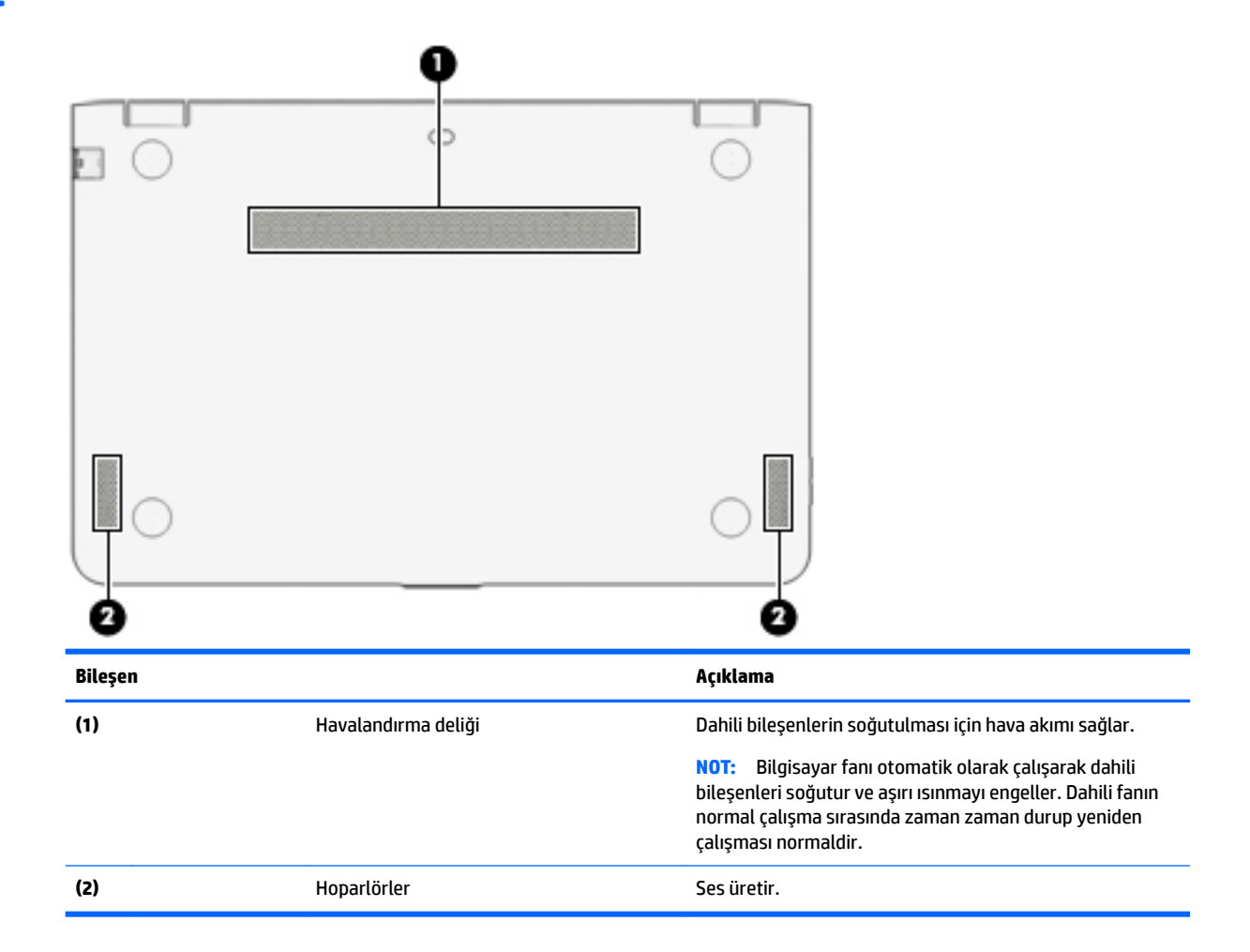

## **Etčketler**

Bilgisayara yapıştırılan etiketler, sistem sorunlarını giderirken veya bilgisayarla uluslararası seyahat ederken gerek duyabileceğiniz bilgileri sağlar.

- **ÖNEMLİ:** Bu bölümde açıklanan etiketler için aşağıdaki konumları kontrol edin: bilgisayarın alt kısmı, pil yuvasının içi, servis kapağının altı veya ekranın arkası.
	- · Servis etiketi—Bilgisayarınızı tanımlayan önemli bilgiler sağlar. Destek ekibinden yardım istediğinizde, seri numarasının yanı sıra muhtemelen ürün numarasını veya model numarasını söylemeniz istenecektir. Destek ekibiyle irtibat kurmadan önce bu numaraları bulun.

Servis etiketiniz, aşağıdaki örneklerden birine benzer. Bilgisayarınızdaki servis etiketine en çok benzeyen resme başvurun.

<span id="page-24-0"></span>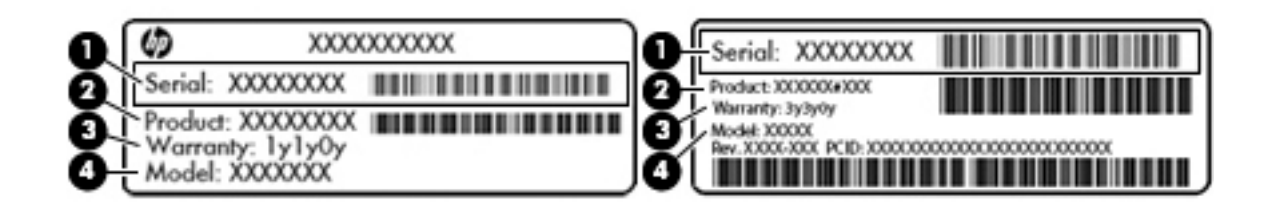

#### **Bčleşen**

(1) Seri numarası **(2)** Ürün numarası **(3)** Garanti süresi **(4)** Model numarası (yalnızca belirli ürünlerde)

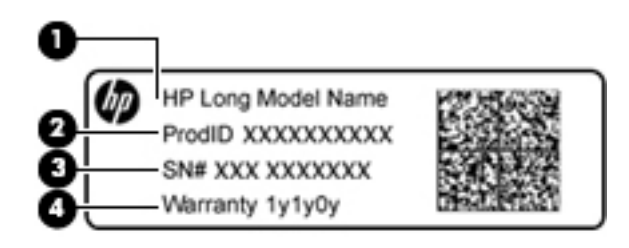

#### **Bileşen**

- (1) Model adı (yalnızca belirli ürünlerde)
- **(2)** Ürün numarası
- (3) Seri numarası
- **(4)** Garanti süresi
- Yasal düzenleme etiket(ler)i—Bilgisayarla ilgili yasal düzenleme bilgilerini sağlar.
- Kablosuz sertifikası etiket(ler)i—İsteğe bağlı olarak kullanılabilecek kablosuz aygıtlarla ilgili bilgileri ve aygıtın kullanımının onaylandığı ülke veya bölgeler için onay işaretlerini sağlar.

# <span id="page-25-0"></span>**3 Ağa bağlanma**

Bilgisayarınızı gittiğiniz her yere götürebilirsiniz. Ama evde bile olsanız, bilgisayarınızı ve kablolu veya kablosuz bir ağ bağlantısını kullanarak dünyayı keşfedebilir ve milyonlarca web sitesindeki bilgilere erişebilirsiniz. Bu bölüm bu dünyaya bağlanmanıza yardımcı olacaktır.

# **Kablosuz bčr ağa bağlanma**

Bilgisayarınız aşağıdaki kablosuz aygıtlardan biri veya daha fazlasıyla donatılmış olabilir:

- WLAN aygıtı-Bilgisayarı şirketlerdeki, evinizdeki ve havaalanları, restoranlar, kafeler, oteller ve üniversiteler gibi kamuya açık alanlardaki kablosuz yerel ağlara (genel olarak Wi-Fi ağlar, kablosuz LAN veya WLAN olarak adlandırılır) bağlar. WLAN'de, bilgisayarınızdaki mobil kablosuz aygıt, bir kablosuz yönlendirici veya kablosuz erişim noktasıyla iletişim kurar.
- HP Mobil Geniş Bant Modülü—Daha geniş bir alanda olan kablosuz geniş alan ağında (WWAN) kablosuz bağlantı sağlar. Mobil şebeke operatörleri, büyük coğrafi alanlarda baz istasyonu (cep telefonu kulelerine benzer) ağları kurarak eyaletlerin, bölgelerin, hatta ülkelerin tümünü etkin biçimde kapsama alanına dahil ederler.
- · Bluetooth aygıtı—Bilgisayar, telefon, yazıcı, kulaklık, hoparlör ve kamera gibi diğer Bluetooth özellikli aygıtlara bağlanmak için kişisel bir alan ağı (PAN) oluşturur. PAN ağındaki her aygıtı diğer aygıtlarla doğrudan iletişim kurar ve aygıtların nispeten birbirine yakın olmaları gerekir (genelde birbirinden en çok 10 metre uzakta olmalıdırlar).

Kablosuz teknolojisi, internet ve ağ iletişimi hakkında daha fazla bilgi için, Başlarken uygulamasına bakın.

**A Başlat** düğmesini, sonra da **Başlarken** uygulamasını seçin.

### **Kablosuz denetčmlerčnč kullanma**

Aşağıdaki özelliklerin bir veya daha fazlasını kullanarak bilgisayarınızdaki kablosuz aygıtları denetleyebilirsiniz:

- Uçak modu tuşu (kablosuz düğmesi veya kablosuz tuşu da denilir) (bu bölümde uçak modu tuşu şeklinde geçmektedir)
- $\bullet$  **i** sletim sistemi denetimleri

#### **Uçak modu tuşu**

Bilgisayarın bir uçak modu tuşu, bir veya daha fazla kablosuz aygıtı ve bir veya iki kablosuz ışığı olabilir. Bilgisayarınızdaki kablosuz aygıtların tamamı fabrikada etkinleştirilmiştir.

Kablosuz ışığı, kablosuz aygıtlarınızın genel güç durumunu belirtir, tek tek aygıtların durumunu belirtmez.

#### **İşletčm sčstemč denetčmlerč**

Ağ ve Paylaşım Merkezi, bir bağlantı veya ağ kurmanıza, bir ağa bağlanmanıza ve ağ sorunlarını tanılayıp onarmanıza olanak sağlar.

<span id="page-26-0"></span>İşletim sistemi denetimlerini kullanmak için:

- **1.** Görev çubuğu arama kutusuna denetim masası yazın, sonra da **Denetim Masası'**nı seçin.
- **2. Ağ ve Internet'i, sonra da Ağ ve Paylaşım Merkezi'ni seçin.**

Daha fazla bilgi için, Başlarken uygulamasında sağlanan bilgilere bakın.

**Başlat** düğmesini, sonra da **Başlarken** uygulamasını seçin.

#### **WLAN'a bağlanma**

**WOT:** Evinizde internet erişimi kurmak için, bir internet servis sağlayıcısı (ISS) hesabı oluşturmanız gerekir. Internet hizmeti ve modem satın almak için, yerel bir ISS'ye başvurun. ISS, modemi kurmanıza, ağ kablosu takarak kablosuz yönlendiricinizi modeme bağlamanıza ve internet hizmetini sınamanıza yardımcı olur.

WLAN'e bağlanmak için aşağıdaki adımları izleyin:

- **1.** WLAN aygıtının açık olduğundan emin olun.
- 2. Görev çubuğundaki ağ durumu simgesini seçin, sonra da kullanılabilir ağlardan birine bağlanın.

Söz konusu WLAN güvenlik koruması olan bir WLAN ise ağ güvenlik kodunu girmeniz istenir. Kodu girin, sonra da bağlantıyı tamamlamak için **İleri'**yi seçin.

- **MOT:** Listede hiç WLAN yoksa, kablosuz yönlendiricisinin kapsama alanı veya erişim noktası dışında olabilirsiniz.
- **WOT:** Bağlanmak istediğiniz WLAN'i seçin, görev çubuğundaki ağ durumu simgesini sağ tıklatın, sonra da Ağ ve Paylaşım Merkezi'ni Aç'ı seçin. Yeni bağlantı veya ağ kurun'u seçin. Ağı el ile arayıp bağlanmanıza veya yeni bir ağ bağlantısı oluşturmanıza olanak sağlayan bir seçenekler listesi görüntülenir.
- **3.** Bağlantıyı tamamlamak için ekrandaki yönergeleri izleyin.

Bağlantı yapıldıktan sonra, bağlantının adını ve durumunu doğrulamak için görev çubuğunun en sağındaki ağ durumu simgesini seçin.

**MOT:** İslevsel uzaklık (kablosuz sinyallerinin gidebildiği mesafe), WLAN uygulamasına, yönlendirici üreticisine ve duvarlardan ve diğer elektronik aygıtlardan kaynaklanan parazitlere veya duvarlar ve döşemeler gibi yapısal engellere bağlıdır.

### **HP 0občl Genčş Bant'ı kullanma (yalnızca belčrlč ürünlerde)**

HP Mobil Geniş Bant bilgisayarınız, mobil geniş bant hizmeti için dahili desteğe sahiptir. Yeni bilgisayarınız bir mobil operatörünün sebekesiyle kullanıldığında Wi-Fi etkin noktası bulmanız gerekmeden İnternet'e bağlanma, e-posta gönderme veya şirket ağınıza bağlanma özgürlüğü verir.

**MOT:** Bilgisayarınızda HP DataPass varsa, bu bölümdeki talimatlar geçerli değildir. Bkz. HP DataPass'i kullanma (yalnızca belirli ürünlerde), sayfa 18.

Mobil geniş bant servisini etkinleştirmek için HP Mobil Geniş Bant Modülü IMEI ve/veya MEID numarasına ihtiyacınız olabilir. Numara, bilgisayarınızın alt kısmında, pil yuvasının içinde, servis kapağının altında ya da ekranın arka kısmında yer alan bir etiket üzerinde olabilir.

– Veya –

<span id="page-27-0"></span>Numarayı aşağıdaki adımları izleyerek bulabilirsiniz:

- 1. Görev çubuğundan, ağ durumu simgesini seçin.
- **2. Bağlantı Durumu Ayarları'nı seçin.**
- **3. Mobil geniş bant** bölümünde, ağ durumu simgesini seçin.

Bazı mobil şebeke operatörleri, abone kimlik modülü (SIM) kartının kullanılmasını gerekli kılar. SIM kart, şebeke bilgilerinin yanı sıra kişisel kimlik numarası (PIN) gibi sizinle ilgili temel bilgileri içerir. Bazı bilgisayarlarda önceden takılmış bir SIM kart bulunur. SIM kart önceden takılı değilse bilgisayarınızla birlikte verilen HP Mobil Geniş Bant belgeleri arasında verilebilir veya mobil şebeke operatörü bilgisayardan ayrı olarak verebilir.

HP Mobil Geniş Bant ve tercih edilen mobil şebeke operatöründe servisin nasıl etkinleştirileceği hakkında bilgi için bilgisayarınızdaki HP Mobil Geniş Bant bilgilerine başvurun.

### **HP Data3ass'č kullanma (yalnızca belčrlč ürünlerde)**

HP DataPass yıllık sözleşme, kredi kartı ve fark ücreti olmaksızın Mobil Geniş Bant erişimi sağlar. HP DataPass ile aygıtı açmanız yeterli, hemen kaydolup bağlanabilirsiniz. HP DataPass, aygıtın satın alınması ile bir aylık veri paketi içerir. Daha fazla bilgi için, bkz.<http://www.hp.com/go/hpdatapass>.

### **GPS kullanma (yalnızca belčrlč ürünlerde)**

Bilgisayarınızda bir Küresel Konumlandırma Sistemi (GPS) aygıtı olabilir. GPS uyduları, GPS donanımlı sistemlere konum, hız ve yön bilgileri sağlar.

Daha fazla bilgi için HP GPS and Location yazılımında Yardım'a başvurun.

### **Bluetooth Ñzellčklč kablosuz aygıtları kullanma (yalnızca belčrlč ürünlerde)**

Bluetooth aygıtı, aşağıdaki elektronik aygıtları geleneksel yolla bağlayan fiziksel kablo bağlantılarının yerine geçen kısa mesafeli kablosuz iletişim sağlar:

- Bilgisayarlar (masaüstü, dizüstü bilgisayar)
- Telefonlar (cep telefonu, kablosuz telefon, akıllı telefon)
- Görüntüleme aygıtları (yazıcı, fotoğraf makinesi)
- Ses aygıtları (kulaklık, hoparlörler)
- Fare
- Harici tuş takımı

Bluetooth aygıtları, Bluetooth aygıtlarından oluşan bir kişisel alan ağı (PAN) oluşturmanızı sağlayan eşler arası özelliğini sağlar. Bluetooth aygıtlarını yapılandırma ve kullanma hakkında bilgi için Bluetooth yazılımında Yardım'a bakın.

## Kablolu bir ağa bağlanma—LAN (yalnızca belirli ürünlerde)

Kablosuz olarak çalışmak yerine bilgisayarı doğrudan evinizdeki yönlendiriciye bağlamak istiyorsanız veya ofisinizdeki mevcut ağa bağlanmak istiyorsanız LAN bağlantısı kullanın.

LAN bağlantısı için 8 uçlu bir RJ-45 (ağ) kablosu ve bilgisayarda bir ağ jakı gerekir.

Ağ kablosunu bağlamak için aşağıdaki adımları izleyin:

1. Ağ kablosunu bilgisayardaki ağ jakına (1) takın.

- <span id="page-28-0"></span>2. Ağ kablosunun diğer ucunu ağ duvar jakına (2) veya yönlendiriciye takın.
	- **WOT:** Ağ kablosunda TV ve radyo yayınlarıyla etkileşimi önleyen parazit giderme devresi (3) varsa, kablonun devre ucunu bilgisayara doğru yönlendirin.

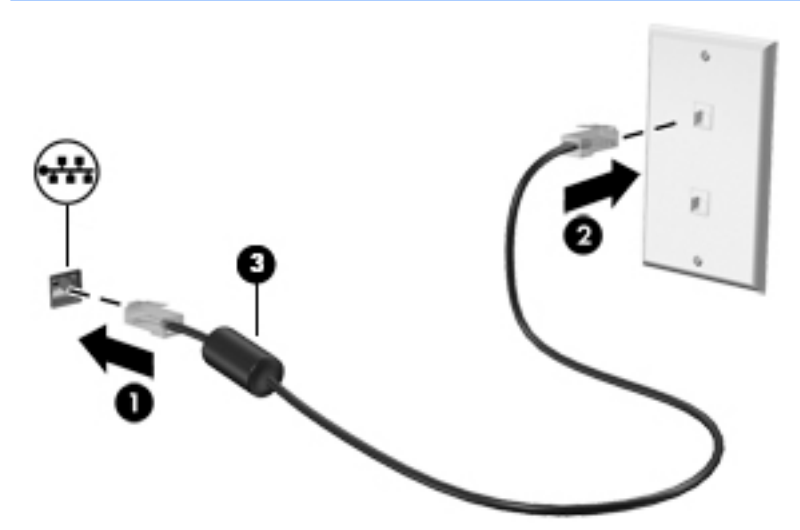

## Verileri ve sürücüleri paylaşma ve yazılımlara erişme

Bilgisayarınız bir ağın parçasıyken, yalnızca bilgisayarınızda depolanmış bilgileri kullanmakla kısıtlanmış olmazsınız. Ağa bağlı bilgisayarlar, birbirleriyle yazılım ve veri değiş tokuşu yapabilirler.

Dosya, klasör veya sürücü paylaşımı konusunda daha fazla bilgi için Başlarken uygulamasında sağlanan bilgilere bakın.

**A Başlat** düğmesini, sonra da **Başlarken** uygulamasını seçin.

**2007:** DVD film veya oyun gibi bir disk, kopyalama korumalı ise, paylaşılamaz.

# <span id="page-29-0"></span>**4 Eğlence özelliklerini kullanma**

HP bilgisayarınızı bir eğlence merkezi olarak kullanarak, web kamerası üzerinden sosyalleşebilir, müzik dinleyebilir ve müzik kayıtlarınızı yönetebilir, film indirebilir ve izleyebilirsiniz. İsterseniz bilgisayarınızı daha zengin bir eğlence merkezi haline getirmek için monitör, projektör, TV, hoparlör veya kulaklık gibi harici aygıtlar da bağlayabilirsiniz.

## **Bir web kamerası kullanma (yalnızca belirli ürünlerde)**

Bilgisayarınızda, video kaydeden ve fotoğraf çeken bir web kamerası (tümleşik kamera) vardır. Bazı ürünler video akışı yoluyla görüntülü konferans yapmanıza ve sohbet etmenize olanak tanıyabilir.

 $\blacktriangle$  **Kameraya erişmek için, görev çubuğu arama kutusuna kamera yazın, sonra da uygulamalar listesinden Kamera'yı seçin.** 

### **Ses özelliklerini kullanma**

Bilgisayarınızda veya belirli ürünlerde harici optik sürücü kullanarak müzik CD'leri çalabilir, müzik indirip dinleyebilir, web'den ses içeriği akışı sağlayabilir (radyo dahil), ses kaydedebilir veya multimedya oluşturmak üzere ses ve görüntüyü karıştırabilirsiniz. Dinleme kalitesini artırmak için, hoparlör veya kulaklık gibi harici ses aygıtları takın.

#### **HoparlÑrlerč bağlama**

Bilgisayarınızdaki veya bir yerleştirme istasyonundaki USB bağlantı noktasına veya ses çıkış (kulaklık) jakına bağlayarak, bilgisayarınıza kablolu hoparlör bağlayabilirsiniz.

Bilgisayarınıza kablosuz hoparlörler bağlamak için, aygıt üreticisinin yönergelerini izleyin. Bilgisayara yüksek tanımlı hoparlör bağlamak için bkz. HDMI sesi yapılandırma, sayfa 23. Hoparlörleri bağlamadan önce, ses düzeyi ayarını düşürün.

### **Kulaklıkları bağlama**

**AL UYARI!** Kişisel yaralanma riskini azaltmak için, kulaklıkları, kulakiçi kulaklıkları veya mikrofonlu kulaklığı takmadan önce ses düzeyi ayarını düşürün. Ek güvenlik bilgileri için *Yasal Düzenleme, Güvenlik ve Çevre %čldčrčmlerč*'ne bakın.

Bu belgeye erişmek için:

**1.** Görev çubuğu arama kutusuna destek yazıp **HP Support Assistant** uygulamasını seçin.

– veya –

Görev çubuğundaki soru işaretini tıklatın.

**2. Kişisel bilgisayarım'ı, Belirtimler** sekmesini, sonra da Kullanıcı Kılavuzları'nı seçin.

Kablolu kulaklıkları bilgisayarınızdaki kulaklık jakına veya ses çıkış (kulaklık)/ses giriş (mikrofon) kombo jakına bağlayabilirsiniz.

Bilgisayarınıza kablosuz kulaklık bağlamak için, aygıt üreticisinin yönergelerini izleyin.

### <span id="page-30-0"></span>**0čkrofon bağlama**

Ses kaydetmek için bilgisayarın mikrofon jakına bir mikrofon bağlayabilirsiniz. Kayıtta en iyi sonucu elde etmek için mikrofona doğrudan konuşun ve arka planda ses olmayan bir ortamda kayıt yapın.

### **Kulaklık setleri bağlama**

<u>A UYARI!</u> Kişisel yaralanma riskini azaltmak için, kulaklıkları, kulakiçi kulaklıkları veya mikrofonlu kulaklığı takmadan önce ses düzeyi ayarını düşürün. Ek güvenlik bilgileri için Yasal Düzenleme, Güvenlik ve Çevre *%čldčrčmlerč*'ne bakın.

Bu belgeye erişmek için:

**1.** Görev çubuğu arama kutusuna destek yazıp **HP Support Assistant** uygulamasını seçin.

– veya –

Görev çubuğundaki soru işaretini tıklatın.

**2. Kişisel bilgisayarım'ı, Belirtimler** sekmesini, sonra da **Kullanıcı Kılavuzları'**nı seçin.

Mikrofonla birleştirilmiş kulaklıklara *kulaklık seti* denir. Bilgisayarınızdaki ses çıkış (kulaklık)/ses giriş (mikrofon) jakına kablolu kulaklık setleri bağlayabilirsiniz.

Bilgisayarınıza *kablosuz* kulaklık setleri bağlamak için, aygıt üreticisinin yönergelerini izleyin.

#### **Ses ayarlarını kullanma**

Sistem ses düzeyini ayarlamak, sistem seslerini değiştirmek veya ses aygıtlarınızı yönetmek için ses ayarlarını kullanın.

Ses ayarlarını görüntülemek veya değiştirmek için:

Görev çubuğu arama kutusuna denetim masası yazın, Denetim Masası'nı, Donanım ve Ses'i, sonra da Ses'i seçin.

– veya –

Başlat düğmesini sağ tıklatın, Denetim Masası'nı, Donanım ve Ses'i, sonra da Ses'i seçin.

Bilgisayarınızda, Bang & Olufsen, DTS, Beats audio veya başka bir sağlayıcının gelişmiş bir ses sistemi olabilir. Sonuç olarak, bilgisayarınız ses sisteminize özel bir ses kontrol paneli üzerinden kontrol edilebilen gelişmiş ses özellikleri içerebilir.

Ses ayarlarını görüntülemek ve kontrol etmek için ses kontrol panelini kullanın.

Görev çubuğu arama kutusuna denetim masası yazın, Denetim Masası'nı, Donanım ve Ses'i, sonra da sisteminize özel ses kontrol panelini seçin.

– veya –

Başlat düğmesini sağ tıklatın, Denetim Masası'nı, Donanım ve Ses'i, sonra da sisteminize özgü ses kontrol panelini seçin.

### **Videoyu kullanma**

Bilgisayarınız, hem sevdiğiniz web sitelerinden video akışı izlemenize, hem de video ve filmleri ağa bağlı olmadığınızda izlemek için indirmenize olanak sağlayan güçlü bir görüntü aygıtıdır.

İzleme kalitesini artırmak için, bilgisayardaki video bağlantı noktalarından birini kullanarak harici monitör, projektör veya TV bağlayabilirsiniz.

<span id="page-31-0"></span><u>M</u> önEMLİ: Harici aygıtın, bilgisayarınızdaki doğru bağlantı noktasına doğru kablo kullanılarak bağlandığından emin olun. Aygıt üreticisinin yönergelerini izleyin.

Video özelliklerinizi kullanma konusunda daha fazla bilgi için HP Support Assistant'a başvurun.

### **HDMI kablosu kullanarak video aygıtları bağlama (yalnızca belirli ürünlerde)**

 $\tilde{\mathbb{B}}$  **NOT:** Bilgisayarınıza bir HDMI aygıtı bağlamak için, ayrıca satın alınan bir HDMI kablosu edinmeniz gerekir.

Bilgisayar ekranındaki görüntüyü yüksek tanımlı bir TV veya monitörde görüntülemek için, aşağıdaki yönergeleri izleyerek yüksek tanımlı aygıtı bağlayın:

1. HDMI kablosunun bir ucunu bilgisayardaki HDMI bağlantı noktasına bağlayın.

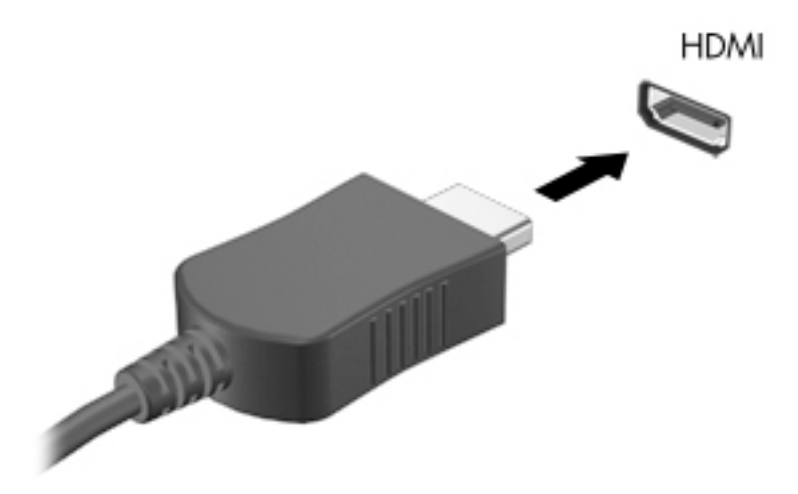

- **2.** Kablonun diğer ucunu yüksek tanımlı televizyona veya monitöre bağlayın.
- **3.** Bilgisayar ekranı görüntüsünü şu 4 görüntüleme durumu arasında değiştirmek için f4 tuşuna basın:
	- Yalnızca kişisel bilgisayar ekranı: Ekran görüntüsünü yalnızca bilgisayarda görüntüleme.
	- Çoğalt: Ekran görüntüsünü aynı anda hem bilgisayarda hem de harici aygıtta görüntüleme.
	- Genişlet: Ekran görüntüsünü hem bilgisayar hem de harici aygıta genişletilmiş şekilde görüntüleme.
	- Yalnızca ikinci ekran: Ekran görüntüsünü yalnızca harici aygıtta görüntüleme.

f4 tuşuna her bastığınızda görüntü durumu değişir.

**MOT:** En iyi sonuçlar için, özellikle de "Genişlet" seçeneğini belirlediyseniz, ekran çözünürlüğünü ö aşağıda gösterilen şekilde harici aygıtınkine artırın. Görev çubuğu arama kutusuna denetim masası yazın, Denetim Masası'nı, sonra da Görünüm ve Kişiselleştirme'yi seçin. Ekran altında Ekran çözünürlüğünü ayarla'yı seçin.

#### <span id="page-32-0"></span>**HDMI sesč yapılandırma**

HDMI, yüksek tanımlı video ve ses özelliklerini destekleyen tek görüntü arabirimidir. Bilgisayara bir HDMI TV bağladıktan sonra, aşağıdaki adımları uygulayarak HDMI sesi açabilirsiniz:

- 1. Görev çubuğunun en sağındaki bildirim alanında yer alan **Hoparlör** simgesini sağ tıklatın, sonra da Kayıttan yürütme aygıtları'nı seçin.
- **2. Kayıttan yürütme** sekmesinde, dijital çıkış aygıtının adını seçin.
- **3. Varsayılan Yap**'ı, sonra da **Tamam**'ı tıklatın.

Ses akışını bilgisayar hoparlörlerine geri döndürmek için:

- **1.** Görev çubuğunun en sağındaki bildirim alanında yer alan **Hoparlör** simgesini sağ tıklatın, sonra da **Kayıttan yürütme aygıtları**'nı tıklatın.
- **2.** Kayıttan Yürütme sekmesinde, **Hoparlörler**'i tıklatın.
- **3. Varsayılan Yap**'ı, sonra da **Tamam**'ı tıklatın.

### **0čracast uyumlu kablosuz ekranları keşfedčp bağlanma (yalnızca belčrlč ürünlerde)**

Miracast uyumlu kablosuz ekranları keşfedip bu ekranlara geçerli uygulamalarınızdan ayrılmadan bağlanmak için aşağıdaki adımları izleyin.

Miracast'ı açmak için:

**▲** Görev çubuğu arama kutusuna proje yazın, sonra da **İkčncč ekrana yansıt**'ı tıklatın. **Kablosuz ekrana bağla**'yı tıklatın, sonra da ekrandaki yönergeleri izleyin.

**MOT:** Sahip olduğunuz ekranın türü hakkında bilgi edinmek için (Miracast uyumlu veya Intel WiDi), TV veya ikincil görüntü aygıtınızla birlikte gelen belgelere başvurun.

#### **Intel WiDi onaylı ekranları keşfedip bağlanma (yalnızca Intel ürünlerinde)**

Fotoğraflar, müzik veya videolar gibi ayrı dosyaları kablosuz yansıtmak veya tüm bilgisayar ekranını bir TV veya ikincil bir görüntü aygıtına çoğaltmak için Intel WiDi kullanın.

Üstün bir Miracast çözümü olan Intel WiDi, ikincil görüntü aygıtınızı kolay ve sorunsuz şekilde eşleştirmenizi sağlar; tam ekran aktarımına olanak tanır ve hız, kalite ve ölceklemeyi geliştirir. Intel WiDi Media Share (yalnızca belirli ürünlerde), çoklu görevlerin kolaylıkla gerçekleştirilmesine olanak tanır ve medya dosyalarını tek tek seçerek ikincil görüntü aygıtına parmakla kaydırmanızı sağlayan araçlar sunar.

Intel WiDi onaylı ekranlara bağlamak için:

**▲** Görev çubuğu arama kutusuna proje yazın, sonra da **İkčncč ekrana yansıt**'ı tıklatın. **Kablosuz ekrana bağla**'yı tıklatın, sonra da ekrandaki yönergeleri izleyin.

Intel WiDi'yi açmak için:

**4** Görev çubuğu arama kutusuna Intel WiDi yazın, sonra da **Intel WiDi**'yi tıklatın.

Intel WiDi Media Share'i açmak için:

**A** Görev çubuğu arama kutusuna Intel WiDi Media Share yazın, sonra da Intel WiDi Media Share'i tıklatın.

# <span id="page-33-0"></span>**5 Ekranda gezinme**

Başlangıç ekranına hızla geri dönmek için, klavyedeki Windows tuşuna veya tabletteki Windows

düğmesine **basın**.

Bilgisayar ekranında aşağıdaki yöntemlerle gezinebilirsiniz:

- Dokunma hareketlerini doğrudan bilgisayar ekranı üzerinde kullanma
- Dokunma hareketlerini Dokunmatik Yüzey üzerinde kullanma
- Klavye ve isteğe bağlı fare kullanma (fare ayrıca satın alınır)

**MOT:** Bilgisayardaki bir USB bağlantı noktasına harici bir USB fare (ayrıca satın alınır) bağlanabilir.

### **Dokunmatik Yüzey'i ve dokunmatik ekran hareketlerini kullanma**

Dokunmatik Yüzey, basit dokunma hareketlerini kullanarak bilgisayar ekranında gezinmenize ve işaretçiyi kontrol etmenize yardımcı olur. Sol ve sağ Dokunmatik Yüzey düğmelerini harici faredeki karşılık gelen düğmeler gibi de kullanabilirsiniz. Bir dokunmatik yüzeyde gezinmek için (yalnızca belirli ürünlerde) ekrana doğrudan bu bölümde açıklanan hareketleri kullanarak dokunun.

Ayrıca, hareketleri özelleştirebilir ve bunların nasıl çalıştığına dair bir gösterim izleyebilirsiniz. Görev çubuğu arama kutusuna denetim masası yazın, **Denetim Masası'**nı, sonra da Donanım ve Ses'i seçin. Aygıtlar ve **Yazıcılar** altında **Fare'yi** seçin.

**MOT:** Aksi belirtilmedikçe, hareketler Dokunmatik Yüzey veya bir dokunmatik ekran (yalnızca belirli ürünlerde) üzerinde kullanılabilir.

#### **Dokunma**

Ekranda bir öğe seçmek veya açmak için dokunma/çift dokunma hareketini kullanın.

Ekranda bir öğenin üzerine gelin, sonra da bir parmağınızla Dokunmatik Yüzey veya dokunmatik ekran alanına dokunarak öğeyi seçin. Herhangi bir öğeyi açmak için üzerine çift dokunun.

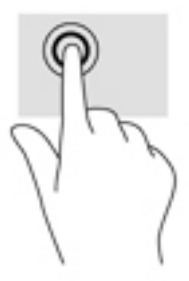

### **İkč parmakla kıstırma yakınlaştırma**

İki parmakla kıstırma yakınlaştırma hareketini kullanarak resim veya metinleri yakınlaştırın veya uzaklaştırın.

- <span id="page-34-0"></span>· İki parmağınızı aralıklı olarak Dokunmatik Yüzey alanına veya dokunmatik ekrana yerleştirip, ardından birbirine yaklaştırarak uzaklaştırma yapın.
- **İki parmağınızı birlikte Dokunmatik Yüzey alanına veya dokunmatik ekrana yerleştirip, ardından** birbirinden uzaklaştırarak yakınlaştırma yapın.

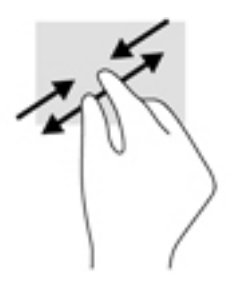

### **İki parmakla kaydırma (yalnızca Dokunmatik Yüzey)**

İki parmakla kaydırma hareketini, bir sayfayı veya görüntüyü yukarı, aşağı veya yanlara hareket ettirmek için kullanın.

· İki parmağınızı hafifçe aralıklı şekilde Dokunmatik Yüzey alanına yerleştirin, sonra da yukarı, aşağı, sola veya sağa sürükleyin.

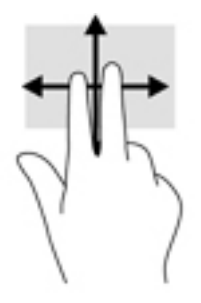

### **İki parmakla dokunma (yalnızca Dokunmatik Yüzey)**

İki parmakla dokunma hareketini kullanarak ekrandaki bir nesneye yönelik menüyü açın.

**27 NOT:** İki parmakla dokunma, fareyle sağ tıklatma işlevinin aynısını gerçekleştirir.

**• İki parmağınızla Dokunmatik Yüzey alanına dokunarak seçilen nesneye yönelik seçenekler menüsünü** açın.

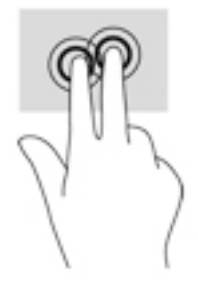

### <span id="page-35-0"></span>**Tek parmakla kaydırma (yalnızca dokunmatik ekran)**

Tek parmakla kaydırma hareketini kullanarak kaydırma yapın veya listeler ve sayfalar arasında gezinin ya da bir nesneyi taşıyın.

- · Ekran üzerinde kaydırma yapmak için, bir parmağınızı ekranın üzerinde hareket etmek istediğiniz yönde hafifçe kaydırın.
- Taşımak istediğiniz nesneyi, parmağınızı üzerinde basılı tutarak sürükleyin.

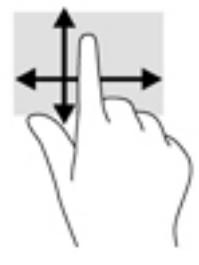

# **Klavyeyi ve isteğe bağlı fareyi kullanma**

Klavye ve fare, yazmanıza, öğeleri seçmenize, kaydırma kaymanıza ve dokunma hareketleri ile aynı işlevleri gerçekleştirmenize imkan verir. Klavye, işlem tuşları ile tuş kombinasyonlarını kullanarak belirli işlevleri gerçekleştirmenize de imkan verir.

÷φ. **İPUCU:** Bir klavyedeki Windows tuşu **veya bir tabletteki Windows düğmesi (Carac**i, açık bir

uygulamadan veya Windows masaüstünden Başlat menüsünü hızla açmanızı sağlar. Düğmeye veya tuşa tekrar basmak, önceki ekrana dönmenizi sağlar.

**WOT:** Ülkeye veya bölgeye bağlı olarak, klavyenizde bu bölümde anlatılandan farklı tuşlar ve klavye işlevleri i olabilir.

### **Tümleşik sayısal tuş takımını kullanma**

Bilgisayar bir tümleşik sayısal tuş takımına sahiptir ve ayrıca isteğe bağlı harici sayısal tuş takımı veya sayısal tuş takımı içeren isteğe bağlı harici klavye kullanımını da destekler. Tümleşik sayısal tuş takımı hakkında daha fazla ayrıntı için, bkz. [Tuşlar, sayfa 12.](#page-21-0)

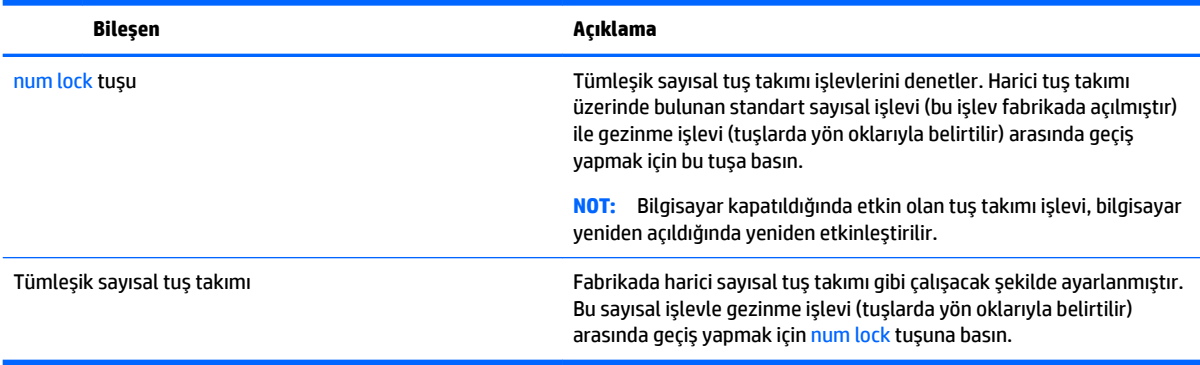

# <span id="page-36-0"></span>**6 Güç yönetimi**

Bilgisayarınız pil gücüyle veya harici güç kaynağına bağlanarak çalışabilir. Bilgisayar yalnızca pil gücüyle çalışıyorsa ve pili şarj etmek için AC güç kaynağı kullanılmıyorsa, pil şarjını izlemek ve korumak önemlidir.

## **Uyku ve Hazırda Bekletme durumunu başlatma ve bu durumlardan çıkma**

Windows iki adet güç tasarrufu durumuna sahiptir, Uyku ve Hazırda Bekletme.

- Uyku--Uyku durumu bir süre işlem yapılmaması durumunda otomatik olarak başlatılır. Çalışmanız belleğe kaydedilir, böylece işinize hızlı bir şekilde geri dönebilirsiniz. Uyku durumunu el ile de başlatabilirsiniz. Daha fazla bilgi için, bkz. El ile Uyku durumunu başlatma ve bu durumdan çıkma, sayfa 27.
- Hazırda Bekletme—Hazırda Bekletme, pil kritik düzeye eriştiğinde otomatik olarak başlatılır. Hazırda Bekletme durumunda, çalışmalarınız bir hazırda bekletme dosyasına kaydedilir ve bilgisayar kapanır. Hazırda Bekletme durumunu el ile de başlatabilirsiniz. Daha fazla bilgi için, bkz. El ile Hazırda Bekletme durumunu başlatma ve bu durumdan çıkma (yalnızca belčrlč ürünlerde), sayfa 27.

**A DİKKAT:** Olası ses ve görüntü bozulmalarını, ses çalma veya video oynatma işlevlerindeki kayıpları ya da bilgi kayıplarını engellemek için diske veya harici medya kartına yazma ya da bunlardan okuma yaparken Uyku durumunu başlatmayın.

### **El čle Uyku durumunu başlatma ve bu durumdan çıkma**

Aşağıdakilerden birini yaparak Uyku durumunu başlatabilirsiniz:

- Ekranı indirin.
- **Başlat** düğmesini, Güç simgesini, sonra da Uyku'yu seçin.

Aşağıdakilerden birini yaparak Uyku durumundan çıkabilirsiniz:

- Güç düğmesine kısa süre basın.
- Bilgisayar kapalıysa ekranı kaldırın.
- Klavyede bir tuşa basın.
- Dokunmatik Yüzey'e dokunun.

Bilgisayar Uyku durumundan çıktığında güç ışıkları yanar ve çalışmanız ekrana geri döner.

**MOT:** Uyku durumundan çıkarken bir parola istenmesini ayarladıysanız, çalışmalarınız ekrana geri dönmeden önce bir Windows parolası girmeniz istenir.

#### **El čle Hazırda Bekletme durumunu başlatma ve bu durumdan çıkma (yalnızca belčrlč ürünlerde)**

Güç Seçenekleri'ni kullanarak, kullanıcının başlattığı Hazırda Bekletme durumunu etkinleştirebilir ve diğer güç ayarlarını ve zaman aşımlarını değiştirebilirsiniz.

<span id="page-37-0"></span>**1.** Görev çubuğu arama kutusuna güç seçenekleri yazın ve ardından Güç Seçenekleri'ni seçin.

‒ veya –

**Güç ölçer** simgesini **sağ tıklatın, sonra da Güç Seçenekleri**'ni seçin.

- **2.** Sol bölmede, Güç düğmesinin yapacaklarını seçin'i seçin.
- **3. Şu anda kullanılamayan ayarları değiştir**'i seçin ve ardından **Güç düğmesine bastığımda** alanında, **Hazırda beklet'i seçin.**

– veya –

Kapatma ayarları altında, Güç menüsünde Hazırda beklet seçeneğini göstermek için Hazırda beklet kutusunu seçin.

#### **4. Değişiklikleri kaydet'i seçin.**

Hazırda Bekletme durumundan çıkmak için:

▲ Güç düğmesine kısa süre basın.

Bilgisayar Hazırda Bekletme durumundan çıktığında güç ışıkları yanar ve çalışmanız ekrana geri döner.

**27 NOT:** Hazırda Bekletme durumundan çıkarken bir parola istenmesini ayarladıysanız, çalışmalarınız ekrana geri dönmeden önce bir Windows parolası girmeniz istenir.

#### Yeniden başlatmada parola koruması ayarlama (Uyku veya Hazırda Bekletme **durumundan çıkma)**

Bilgisayarı, Uyku veya Hazırda Bekletme durumundan çıktığında bir parola soracak şekilde ayarlamak için aşağıdaki adımları uygulayın:

**1.** Görev çubuğu arama kutusuna güç seçenekleri yazın ve ardından Güç Seçenekleri'ni seçin.

‒ veya –

Güç ölçer simgesini **sağ tıklatın**, sonra da Güç Seçenekleri'ni seçin.

- **2.** Sol bölmedeki Uyanırken parola gerektir'i seçin.
- **3. Şu anda kullanılamayan ayarları değiştir**'i seçin.
- **4. Parola sor (önerilen)** seçeneğini seçin.
	- **MOT:** Kullanıcı hesabı parolası oluşturmak veya mevcut kullanıcı hesabı parolasını değiştirmek için, Kullanıcı hesabı parolanızı oluşturma veya değiştirme'yi seçip ekrandaki yönergeleri izleyin. Kullanıcı hesabı parolası oluşturmanız veya değiştirmeniz gerekmiyorsa 5. adıma geçin.
- **5. Değişiklikleri kaydet**'i seçin.

## **Güç ÑlÂerč ve güç ayarlarını kullanma**

Güç ölçer, Windows görev çubuğunda yer alır. Güç ölçer, güç ayarlarına hızla erişmenize ve kalan pil şarjını görüntülemenize imkan verir.

- <span id="page-38-0"></span>● Kalan pil şarjının yüzdesini ve geçerli güç planını görüntülemek için işaretçiyi güç ölçer simgesinin li üzerine getirin.
- Güç Seçenekleri'ni kullanmak için, güç ölçer simgesini sağ tıklatın, sonra da listeden bir öğe seçin.

Görev çubuğu arama kutusuna güç seçenekleri yazıp, ardından **Güç Seçenekleri'**ni de secebilirsiniz.

Farklı güç ölçer simgeleri, bilgisayarın pille veya harici güç kaynağıyla çalıştığını gösterir. Pil düşük veya kritik pil düzeyine eriştiyse fare işaretçisini simgenin üzerine getirmek bir ileti görüntüler.

### **3čl gücü čle çalışma**

Bilgisayarda şarjlı bir pil varsa ve bilgisayar harici güce bağlı değilse pil gücüyle çalışır. Bilgisayar kapalıyken ve harici güç kaynağı bağlantısı kesildiğinde, bilgisayardaki pil yavaş yavaş boşalır. Pil düşük veya kritik pil düzeyine eriştiğinde bilgisayar bir ileti görüntüler.

Bilgisayarın pil ömrü güç yönetimi ayarları, bilgisayarda çalıştırılan programlar, ekran parlaklığı, bilgisayara takılı harici aygıtlar ve diğer etkenlere bağlı olarak değişir.

### **Fabrčkada m×h×rlenmčş pčl**

Pilin durumunu izlemek için veya pilde artık şarj kalmadıysa, HP Support Assistant uygulamasındaki HP Pil Denetimi'ni çalıştırın.

**1.** Görev çubuğu arama kutusuna destek yazıp HP Support Assistant uygulamasını seçin.

– veya –

Görev çubuğundaki soru işaretini tıklatın.

**2. Bilgisayarım'ı seçin, Tanılama ve araçlar** sekmesini seçin, sonra da **HP Pil Denetimi'**ni seçin. HP Pil Denetimi, pilinizin değiştirilmesi gerektiğini belirtiyorsa, desteğe başvurun.

Bu üründeki pil[ler] kullanıcıların kendisi tarafından kolayca değiştirilemez. Pilin çıkarılması veya değiştirilmesi, garanti kapsamınızı etkileyebilir. Pil artık şarj tutmuyorsa, desteğe başvurun. Bir pil kullanım ömrünü tamamladığında, pili genel ev atıkları ile birlikte atmayın. Pili elden çıkarmak için, bölgenizdeki yerel yasaları ve düzenlemeleri izleyin.

### **Pil bilgilerini bulma**

Pil bilgilerine erişmek için:

1. Görev çubuğu arama kutusuna destek yazıp HP Support Assistant uygulamasını seçin.

– veya –

Görev çubuğundaki soru işaretini tıklatın.

**2. Bilgisayarım**'ı seçin, **Tanılama ve araçlar** sekmesini seçin, sonra da **HP Pil Denetimi'**ni seçin. HP Pil Denetimi, pilinizin değiştirilmesi gerektiğini belirtiyorsa, desteğe başvurun.

HP Support Assistant, pil hakkında aşağıdaki araçları ve bilgileri sağlar:

- **HP Pil Denetimi**
- Pil türleri, teknik özellikler, kullanım ömürleri ve kapasite hakkında bilgiler

### <span id="page-39-0"></span>**3čl gücünü tasarruƮu kullanma**

Pil gücünün muhafaza edilmesi ve pil ömrünün en yükseğe çıkarılması için:

- Ekran parlaklığını düşürün.
- **Güç Seçenekleri'ndeki Güç tasarrufu** ayarını seçin.
- Kullanmadığınız zaman kablosuz aygıtları kapatın.
- Harici bir güç kaynağına bağlı olmayan ve kullanılmayan harici aygıtları (USB bağlantı noktasına bağlı bir harici sabit sürücü gibi) çıkarın.
- Kullanmadığınız harici medya kartlarını durdurun, devre dışı bırakın veya çıkarın.
- Çalışmanızın başından ayrılmadan önce, Uyku durumunu başlatın veya bilgisayarı kapatın.

#### **Düşük pil düzeylerini belirleme**

Bilgisayarın kullanabileceği tek güç kaynağı olan pil düşük veya kritik pil düzeyine geldiğinde, aşağıdaki davranışlar gerçekleşir.

Pil ışığı (yalnızca belirli ürünlerde) düşük veya kritik pil düzeyini gösterir.

– veya –

● Güç ölçer simgesi **karat**ı, düşük veya kritik pil bildirimini gösterir.

**MOT:** Güç ölçer hakkında ek bilgi için, bkz. Güç ölçeri ve güç ayarlarını kullanma, sayfa 28.

Bilgisayar kritik bir pil düzeyi için aşağıdaki eylemleri gerçekleştirir:

- Hazırda Bekletme durumu devre dışıysa ve bilgisayar açıksa veya Uyku durumundaysa, kısa bir süre Uyku durumunda kalıp kapatılır ve kaydedilmemiş bilgileriniz kaybedilir.
- Hazırda Bekletme etkinse ve bilgisayar açıksa veya Uyku durumundaysa, bilgisayar Hazırda Bekletme'yi başlatır.

### **Düşük pil düzeyini çözümleme**

#### **Harici güç varken düşük pil düzeyini çözümleme**

Aşağıdakilerden birini bilgisayara ve harici güç kaynağına bağlayın.

- AC bağdaştırıcısı
- İsteğe bağlı yerleştirme veya genişletme aygıtı
- HP'den aksesuar olarak satın alınan isteğe bağlı güç bağdaştırıcısı

#### **Herhangč bčr güç kaynağı yokken düşük pčl d×zeyčnč çözümleme**

Çalışmanızı kaydedip bilgisayarı kapatın.

#### Bilgisayar Hazırda Bekletme durumundan çıkamadığında düşük pil düzeyini çözümleme

- **1.** AC bağdaştırıcısını bilgisayara ve harici güce bağlayın.
- 2. Güç düğmesine basarak Hazırda Bekletme durumundan çıkın.

# <span id="page-40-0"></span>**AC güç kaynağıyla çalışma**

AC güç kaynağına bağlanma konusunda daha fazla bilgi için, bilgisayar kutusunda sağlanan *Kurulum* Yönergeleri posterine başvurun.

Bilgisayar, onaylı bir AC bağdaştırıcısı veya isteğe bağlı bir yerleştirme/genişletme aygıtı ile AC güç kaynağına bağlıyken pil gücünü kullanmaz.

<u>/A</u> UYARI! Olası güvenlik sorunlarını azaltmak için, yalnızca bilgisayarla birlikte sağlanan AC bağdaştırıcısını, HP tarafından sağlanan yedek AC bağdaştırıcısını veya HP'den satın alınan uyumlu bir AC bağdaştırıcısını kullanın.

Bilgisayarı aşağıdaki koşullardan biri geçerli olduğunda AC güç kaynağına bağlayın:

**/\\ UYARI!** Bilgisayarın pilini uçakta şarj etmeyin.

- Pili şarj veya kalibre ederken
- Sistem yazılımı yüklerken veya değiştirirken
- **Diske bilgi yazarken (yalnızca belirli ürünlerde)**
- Dahili sabit sürücüsü olan bilgisayarlarda Disk Birleştiricisi'ni çalıştırırken
- Yedekleme veya kurtarma işlemi gerçekleştirirken

Bilgisayarı AC güç kaynağına bağladığınızda:

- Pil şarj olmaya başlar.
- Ekran parlaklığı artar.
- Güç ölçer simgesinin  $\Box$  görünümü değişir.

AC güç kaynağı bağlantısını çıkardığınızda:

- Bilgisayar pil gücüne geçer.
- Ekran parlaklığı, pil ömrünü uzatmak için otomatik olarak azalır.
- Güç ölçer simgesinin **güle** görünümü değişir.

### **Güç sorunlarını çözme**

Bilgisayar AC güç kaynağına bağlıyken aşağıdaki belirtilerden birini gösteriyorsa AC bağdaştırıcısını sınayın:

- Bilgisayar açılmıyorsa.
- Ekran açılmıyorsa.
- Güç ışıkları açılmaz.

AC bağdaştırıcısını sınamak için:

- **1.** Bilgisayarı kapatın.
- **2.** AC bağdaştırıcısını bilgisayara ve güç kablosuna takın, sonra da güç kablosunu elektrik prizine bağlayın.
- **3.** Bilgisayarı açın.
- <span id="page-41-0"></span>● Güç ışıkları *yanarsa* AC bağdaştırıcısı doğru çalışıyordur.
- Güç ışıkları halen yanmıyorsa, AC bağdaştırıcısıyla bilgisayar arasındaki bağlantıyı ve güç kablosuyla elektrik prizi arasındaki bağlantıyı kontrol edip bağlantıların sağlam olduğundan emin olun.
- Bağlantılarda sorun yoksa ve güç ışıkları halen *yanmıyorsa*, AC bağdaştırıcısı düzgün çalışmıyordur ve değistirilmesi gerekir.

Yedek AC güç bağdaştırıcısı edinme hakkında bilgi almak üzere desteğe başvurun.

### **Bčlgčsayarı kapatma**

**A DİKKAT:** Bilgisayar kapatıldığında, kaydedilmemiş bilgiler kaybedilir. Bilgisayarı kapatmadan önce çalışmalarınızı kaydettiğinizden emin olun.

Kapat komutu, işletim sistemi dahil tüm açık programları, sonra da ekranı ve bilgisayarı kapatır.

Bilgisayarı aşağıdaki koşullardan birinde kapatın:

- · Bilgisayarın içindeki bileşenlere erişmeniz gerektiğinde
- USB veya video bağlantı noktasına bağlanmayan bir harici donanım aygıtına bağlanırken
- Bilgisayar uzun bir süre kullanılmayacak olduğunda ve harici güç bağlantısı kesildiğinde

Bilgisayarı güç düğmesiyle kapatabilirsiniz, ancak tavsiye edilen yordam, Windows'un Bilgisayarı kapat komutunu kullanmaktır.

- **MOT:** Bilgisayar Uyku veya Hazırda Bekletme durumundaysa, önce güç düğmesine kısa süre basarak Uyku veya Hazırda Bekletme durumundan çıkın.
	- 1. Çalışmalarınızı kaydedin ve tüm açık programları kapatın.
	- **2. Başlat** düğmesini, Güç simgesini, sonra da Bilgisayarı kapat'ı seçin.

Bilgisayar yanıt vermiyorsa ve yukarıdaki kapatma yordamlarını kullanamıyorsanız, aşağıdaki acil durum yordamlarını verilen sırada uygulamayı deneyin:

- ctrl+alt+delete tuş birleşimine basın, Güç simgesini seçin, sonra da Bilgisayarı kapat'ı seçin.
- Güç düğmesini en az 5 saniye basılı tutun.
- Bilgisayarın harici güç bağlantısını kesin.

# <span id="page-42-0"></span>**7 Bčlgčsayarınızın bakımını yapma**

Bilgisayarınızı en iyi durumda tutmak için düzenli bakım yapmanız çok önemlidir. Bu bölümde Disk Birleştiricisi ve Disk Temizleme gibi araçların nasıl kullanılacağı açıklanmaktadır. Ayrıca, programları ve sürücüleri güncelleştirme yönergelerini, bilgisayarı temizleme adımlarını ve bilgisayarla seyahat etme (veya bilgisayarı nakletme) ipuçlarını sağlar.

### **Performansı artırma**

Disk Birleştiricisi ve Disk Temizleme gibi araçları kullanarak gerçekleştireceğiniz düzenli bakım görevleriyle bilgisayarınızın performansını ciddi şekilde arttırabilirsiniz.

### **Disk Birleştiricisi'ni kullanma**

HP, sabit sürücünüzü Disk Birleştiricisi'ni kullanarak en az ayda bir birleştirmenizi önerir.

**X** NOT: Katı hal sürücülerde Disk Birleştiricisi'ni çalıştırmak gerekmez.

Disk Birleştiricisi'ni çalıştırmak için:

- 1. Bilgisayarı AC güç kaynağına bağlayın.
- **2.** Görev çubuğu arama kutusuna birleştir yazın, sonra da **Sürücülerinizi birleştirin ve en iyi duruma** getirin'i seçin.
- **3.** Ekrandaki yönergeleri izleyin.

Daha fazla bilgi için Disk Birleştiricisi yazılımı Yardım'a erişin.

### **Disk Temizleme'yi kullanma**

Disk alanı boşaltmak için güvenli şekilde silebileceğiniz gereksiz dosyaları sabit sürücüde aramak ve bilgisayarın daha verimli çalışmasına yardımcı olmak için Disk Temizleme kullanın.

Disk Temizleme'yi çalıştırmak için:

- **1.** Görev çubuğu arama kutusuna disk yazın, sonra da **Gereksčz dosyaları sčlerek dčskte yer açın**'ı veya **Diskte yer açmak için uygulamaları kaldırın'ı seçin.**
- **2.** Ekrandaki yönergeleri izleyin.

### **HP 3D DrčveGuard'ı kullanma (yalnızca belčrlč ürünlerde)**

HP 3D DriveGuard, aşağıdaki koşullardan herhangi birinde bir sürücüyü park edip veri isteklerini durdurarak sabit sürücüyü korur:

- Bilgisayarı düşürürseniz.
- Bilgisayar pil gücüyle çalışırken bilgisayarı ekranı kapalı olarak taşırsanız.

Bu olaylardan herhangi birinin bitiminden kısa süre sonra, HP 3D DriveGuard sabit sürücüyü normal çalışmasına geri döndürür.

**MOT:** Yalnızca dahili sabit sürücüler HP 3D DrvieGuard tarafından korunur. İsteğe bağlı yerleştirme aygıtına takılan veya USB bağlantı noktasına bağlı bir sabit sürücü, HP 3D DriveGuard tarafından korunmaz.

<span id="page-43-0"></span>**WOT:** Katı hal sürücülerinde (SSD) hareketli parçalar olmadığından bu sürücüler için HP 3D DriveGuard gerekli değildir.

Daha fazla bilgi için HP 3D DriveGuard yazılımında Yardım'a bakın.

#### **HP 3D DriveGuard durumunu belirleme**

Bilgisayardaki sabit sürücü ışığının rengi, birincil sabit sürücü yuvasındaki ve/veya ikincil sabit sürücü yuvasındaki sürücünün (yalnızca belirli ürünlerde) park edildiğini gösterecek şekilde değişir. Bir sürücünün geçerli durumda korunduğunu mu yoksa park mı edildiğini belirlemek için, Windows masaüstünde, görev çubuğunun en sağındaki bildirim alanında bulunan simgeyi görüntüleyin.

## **Programları ve sürücüleri güncelleştirme**

HP, programlarınızı ve sürücülerinizi düzenli olarak güncelleştirmenizi önerir. Güncelleştirmeler sorunları çözerek bilgisayarınıza yeni özellikler ve seçenekler kazandırabilir. Örneğin, eski grafik bileşenleri en son oyun yazılımlarıyla iyi çalışmayabilir. En son sürücüye sahip olmadan donanımınızdan en iyi şekilde yararlanamazsınız.

HP programlarının ve sürücülerinin en son sürümleri indirmek için <http://www.hp.com/support> adresine gidin. Ek olarak, güncelleştirmeler kullanıma sunulduğunda otomatik bildirim almak için kaydolabilirsiniz.

Program ve sürücülerinizi güncelleştirmek istiyorsanız, şu yönergeleri izleyin:

**1.** Görev çubuğu arama kutusuna destek yazıp HP Support Assistant uygulamasını seçin.

- veya -

Görev çubuğundaki soru işaretini tıklatın.

- 2. **Kişisel bilgisayarım**'ı, Güncelleştirmeler sekmesini, sonra da Güncelleştirmeleri ve iletileri denetle'yi seçin.
- **3.** Ekrandaki yönergeleri izleyin.

### **Bilgisayarınızı temizleme**

Bilgisayarınızı güvenle temizlemek için aşağıdaki ürünleri kullanın:

- Dimetil benzil amonyum klorür yüzde 0,3 maksimum konsantrasyon (örneğin, çeşitli markalarda bulunabilecek tek kullanımlık mendiller)
- Alkolsüz cam temizleme sıvısı
- Su ve hafif sabun solüsyonu
- Kuru mikrofiber temizlik bezi veya güderi (statiklenmeyen yağsız bez)
- Statiklenmeyen bez mendiller

**ADİKKAT:** Bilgisayarınıza kalıcı hasar verebilecek kuvvetli temizleme solventlerinden kaçının. Bir temizlik ürününün bilgisayarınız için güvenli olup olmadığından emin değilseniz, ürün içeriğini kontrol ederek alkol, aseton, amonyum klorür, metilen klorür ve hidrokarbon gibi bileşenlerin yer almadığından emin olun.

Kağıt havlu gibi lifli malzemeler bilgisayarı çizebilir. Zaman içinde çiziklerde kir parçacıkları ve temizlik maddeleri sıkışabilir.

#### **Temizlik yordamları**

Bilgisayarınızı güvenle temizlemek için bu bölümdeki yordamları izleyin.

- <span id="page-44-0"></span><u>/ **NYARI!** Elektrik çarpmasını veya bileşenlerin hasar görmesini önlemek için, bilgisayarınızı açıkken</u> temizlemeye kalkışmayın.
	- 1. Bilgisayarı kapatın.
	- **2.** AC güç kaynağı bağlantısını kesin.
	- **3.** Elektrik kullanan tüm harici aygıtları çıkarın.

A DİKKAT: Dahili bileşenlere zarar gelmesini önlemek için, bilgisayarın herhangi bir yüzeyine doğrudan temizlik malzemesi veya sıvısı püskürtmekten kaçının. Yüzeye damlatılan sıvılar, dahili bileşenlere kalıcı hasar verebilir.

#### **Ekranı temizleme**

Ekranı alkolsüz cam temizleyicisiyle nemlendirilmiş, yumuşak ve tüy bırakmayan bir bezle hafifçe silin. Bilgisayarı kapatmadan önce ekranın kuru olduğundan emin olun.

#### **Yanları veya kapağı temizleme**

Yanları veya kapağı temizlemek için, yumuşak mikrofiber bir bez veya daha önce sıralanan temizlik solüsyonlarından biri ile nemlendirilmiş güderi kullanın veya makul bir tek kullanımlık ıslak mendil kullanın.

**WOT:** Bilgisayarın kapağını temizlerken, kir ve tortuların çıkması için dairesel hareketlerle silin.

#### **Dokunmatik Yüzey'i, klavyeyi veya fareyi temizleme (yalnızca belirli ürünlerde)**

**AUYARI!** Elektrik çarpması veya dahili bileşenlerin hasar görmesi riskini azaltmak için, klavyeyi elektrikli süpürge ucu kullanarak temizlemeyin. Elektrikli süpürge, klavye yüzeyinde evsel atık bırakabilir.

**A DİKKAT:** Dahili bileşenlerin hasar görmesini önlemek için, tuşların arasına sıvı damlamasına izin vermeyin.

- Dokunmatik Yüzey'i, klavyeyi veya fareyi temizlemek için, yumuşak mikrofiber bir bez veya daha önce sıralanan temizlik solüsyonlarından biri ile nemlendirilmiş güderi kullanın veya makul bir tek kullanımlık ıslak mendil kullanın.
- Tuşların yapışmasını önlemek ve klavyedeki toz, pamuk ve parçacıkları gidermek için püskürtme uzantılı bir sıkıştırılmış hava sprevi kullanın.

### **Bčlgčsayarınızla seyahat etme veya bčlgčsayarı kargoya verme**

Bilgisayarınızla seyahat edecekseniz veya bilgisayarınızı kargoyla gönderecekseniz, ekipmanın güvenliği için şu ipuçlarını dikkate alın.

- Bilgisayarı seyahat veya nakliye için hazırlayın:
	- Bilgilerinizi bir harici sürücüye yedekleyin.
	- Bellek kartları gibi tüm harici medya kartlarını ve tüm diskleri çıkarın.
	- Kapatın, sonra da tüm harici aygıtları çıkarın.
	- Bilgisayarı kapatın.
- Bilgilerinizin yedek kopyalarını yanınıza alın. Yedek kopyaları bilgisayardan ayrı bir yerde saklayın.
- Havayolu ile seyahat ederken, bilgisayarı el bagajı olarak taşıyın; diğer çantalarınızla birlikte kargoya vermeyin.
- **A DİKKAT:** Sürücüyü manyetik alanlara maruz bırakmayın. Havaalanlarında içinden geçilmesi gereken güvenlik aygıtları ile üst aramasında kullanılan el cihazları, manyetik alanları olan güvenlik aygıtlarına örnektir. Havaalanlarında, valiz ve çantaları kontrol eden taşıyıcı bantlar ve benzer güvenlik aygıtları, manyetik alan yerine sürücülere zarar vermeyen röntgen ışınları kullanırlar.
- Bilgisayarı uçuş sırasında kullanmayı planlıyorsanız, uçak içinde bilgisayarı kullanabileceğinizi belirten anonsun yapılmasını bekleyin. Uçuş sırasında bilgisayar kullanımı, havayolu şirketinin isteğine bağlıdır.
- Bilgisayarı veya sürücüyü postayla gönderecekseniz, uygun bir koruyucu pakete koyun ve üzerine "FRAGILE" (KIRILIR) yazın.
- Kablosuz aygıtların kullanımı bazı ortamlarda kısıtlanmış olabilir. Bu kısıtlamalar uçakta, hastanelerde, patlayıcı maddelere yakın yerlerde ve tehlikeli bölgelerde geçerli olabilir. Bilgisayarınızda kablosuz aygıtın kullanımıyla ilgili olarak uyulması gereken kurallardan emin değilseniz, bilgisayarınızı açmadan önce yetkililerden kullanmak için izin isteyin.
- Uluslararası seyahat ediyorsanız şu önerilere uyun:
	- ∘ Gideceğiniz her ülkenin veya bölgenin bilgisayarlarla ilgili gümrük düzenlemelerini inceleyin.
	- Bilgisayarı kullanmayı düşündüğünüz her yerin güç kablosu ve güç bağdaştırıcısı gereksinimlerini kontrol edin. Voltaj, frekans ve fiş özellikleri değişebilir.

**AUYARI!** Elektrik çarpması, yangın veya ekipmanın zarar görmesi riskini azaltmak için, bilgisayarı bazı araçlar için satılan voltaj dönüştürme setini kullanarak çalıştırmayın.

# <span id="page-46-0"></span>**8 Bilgisayarınızı ve bilgilerinizi koruma**

Bilgisayar güvenliği, bilgilerinizin gizliliğini, bütünlüğünü ve kullanılabilirliğini korumak için önemlidir. Windows işletim sistemi, HP uygulamaları, Setup Utility (BIOS) ve diğer üçüncü taraf yazılımlar tarafından sağlanan standart güvenlik çözümleri, bilgisayarınızı virüs, solucan ve diğer kötü amaçlı kod türleri gibi çeşitli risklerden korumanıza yardımcı olabilir.

**MEMLİ:** Bu kılavuzda açıklanan bazı güvenlik özellikleri bilgisayarınızda bulunmayabilir.

### **Parolaları kullanma**

Parola, bilgisayardaki bilgilerinizi korumak ve çevrimiçi işlemlerin güvenliğini sağlamak için seçtiğiniz bir grup karakterdir. Çeşitli türlerde parolalar ayarlanabilir. Örneğin, bilgisayarınızın ilk kurulumunu yaparken, bilgisayarınızın güvenliğini sağlamak için bir kullanıcı parolası oluşturmanız istenmişti. Windows'da veya bilgisayarınızda yüklü HP Setup Utility'de (BIOS) ek parolalar ayarlanabilir.

Bir Setup Utility (BIOS) özelliği ve Windows güvenlik özelliği için aynı parolayı kullanmayı kolaylaştırıcı bulabilirsiniz.

Parolaları oluşturmak ve kaydetmek için aşağıdaki ipuçlarını kullanın:

- Bilgisayarın kilitlenmesini önlemek için, her parolayı kaydedip bilgisayardan uzakta, güvenli bir yerde saklayın. Parolaları bilgisayardaki bir dosyada saklamayın.
- Parola oluştururken program tarafından konulan gereksinimleri izleyin.
- Parolalarınızı en az 3 ayda bir değiştirin.
- İdeal bir parola uzundur ve harfler, noktalama işaretleri, semboller ve sayılar içerir.
- Bilgisayarınızı servise göndermeden önce dosyalarınızı yedekleyin, gizli dosyaları silin, sonra da tüm parola ayarlarını kaldırın.

Ekran koruyucu parolaları gibi Windows parolaları hakkında ek bilgi için:

**▲** Görev çubuğu arama kutusuna destek yazıp **HP Support Assistant** uygulamasını seçin.

– veya –

Görev çubuğundaki soru işaretini tıklatın.

#### **Wčndows'da parola oluşturma**

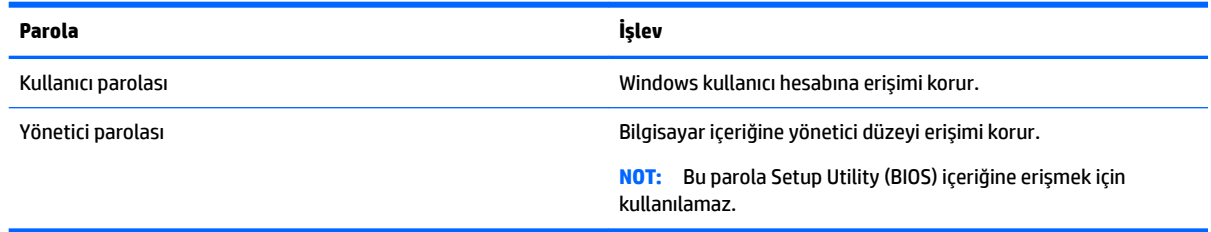

### <span id="page-47-0"></span>**Setup Utility (BIOS) parolalarını oluşturma**

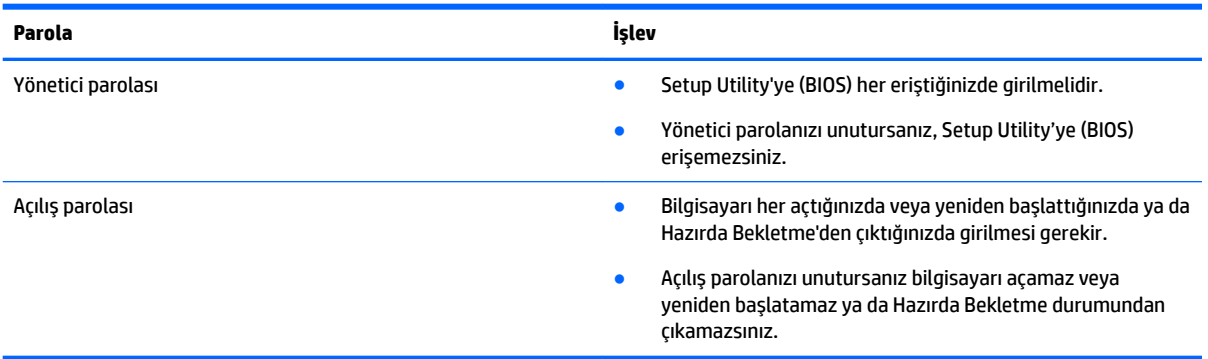

Setup Utility'de (BIOS) bir yönetici veya açılış parolası oluşturmak, değiştirmek veya silmek için:

- **AD DİKKAT:** Setup Utility'de (BIOS) değişiklik yaparken son derece dikkatli olun. Hatalar bilgisayarın düzgün çalışmasını engelleyebilir.
- **|** *NOT***:** Setup Utility'yi başlatmak için bilgisayarınızın dizüstü bilgisayar modunda olması ve dizüstü bilgisayarınıza bağlı klavyeyi kullanmanız gerekir. Tablet modunda görüntülenen ekran klavyesi, Setup Utility'ye erişemez.
	- **1.** Setup Utility'yi (BIOS) başlatın:
		- Klavyeli bilgisayar veya tabletler:
			- ▲ Bilgisayarı açın veya yeniden başlatın, hızla esc tuşuna basın, sonra da f10 tuşuna basın.
		- Klavyesiz tabletler:
			- 1. Tableti açın veya yeniden başlatın ve ardından sesi azaltma düğmesine hızlı bir şekilde basıp tutun.
				- veya -

Tableti açın veya yeniden başlatın ve ardından Windows düğmesine hızlı bir şekilde basıp tutun.

- **2. f10** tuşuna dokunun.
- **2. Güvenlik**'i seçin ve ekrandaki yönergeleri izleyin.

Değişiklikleriniz bilgisayar yeniden başlatılınca etkinleşir.

### Parmak izi okuyucusunu kullanma (yalnızca belirli ürünlerde)

Tümleşik parmak izi okuyucuları belirli ürünlerde mevcuttur.

Parmak izi okuyucusunu kullanmak için, bilgisayarda bir kullanıcı hesabı ve parolası oluşturmanız, sonra da HP SimplePass yazılımını kullanarak bir veya daha çok parmak izi kaydetmeniz gerekir.

HP SimplePass ile parmak izleri kaydetmek için:

- 1. Parmağınızı parmak izi algılayıcısından geçirerek HP SimplePass'i başlatın.
- **2.** HP SimplePass karşılama ekranı belirdiğinde **Başlarken**'i seçin.
- **3.** HP SimplePass, sağ işaret parmağınızı algılayıcıdan geçirin.

<span id="page-48-0"></span>**4.** Kaydı tamamlamak için parmağınızı algılayıcıdan 3 kere geçirin.

Kayıt başarılı olursa, resimdeki ilgili parmak yeşil daire içinde görülür.

**5.** Başka parmak izi kaydettirmek için 1 - 4 arası adımları yineleyin.

## **Internet güvenliği yazılımı kullanma**

Bilgisayarınızı kullanarak e-postalarınıza, bir ağa veya Internet'e eriştiğinizde, bilgisayarınızı muhtemel bilgisayar virüslerine, casus yazılımlara ve diğer çevrimiçi tehditlere maruz bırakırsınız. Virüsten koruma ve güvenlik duvarı özellikleri içeren Internet güvenliği yazılımlarının deneme sürümleri, bilgisayarınızın korunmasına yardımcı olmak için bilgisayarınıza önceden yüklenmiş olabilir. Yeni keşfedilen virüslere ve diğer güvenlik risklerine karşı sürekli koruma sağlamak için güvenlik yazılımının güncel tutulması gerekir. Bilgisayarınızı tam anlamıyla korumak için güvenlik yazılımının deneme sürümünü yükseltmeniz veya seçtiğiniz bir virüsten koruma programını satın almanız kesinlikle önerilir.

#### **Virüsten koruma yazılımı kullanma**

Bilgisayar virüsleri; programları, yardımcı programları veya işletim sistemini devre dışı bırakabilir ya da bunların olağandışı şekilde çalışmasına yol açabilir. Virüsten koruma yazılımı birçok virüsü tanımlayarak, yok edebilir ve çoğu durumda yol açtıkları zararları onarabilir.

Yeni keşfedilen virüslere karşı sürekli koruma sağlamak için virüsten koruma yazılımının güncel tutulması gerekir.

Bilgisayarınıza bir virüsten koruma yazılımı önceden yüklenmiş olabilir. Bilgisayarınızı tam olarak korumak için kendi seçtiğiniz virüsten koruma programını kullanmanız kesinlikle önerilir.

Bilgisayar virüsleri hakkında daha fazla bilgi için, görev çubuğu arama kutusuna destek yazıp **HP Support Assistant** uygulamasını seçin.

– veya –

Görev çubuğundaki soru işaretini tıklatın.

#### **G×venlčk duvarı yazılımı kullanma**

Güvenlik duvarları, sisteme veya ağa yetkisiz erişimi engellemek üzere tasarlanmıştır. Güvenlik duvarı, bilgisayarınıza ve/veya ağınıza yüklediğiniz yazılımlar veya hem donanım hem de yazılımdan oluşan bir bileşim olabilir.

İki güvenlik duvarı türü bulunmaktadır:

- Ana bilgisayar tabanlı güvenlik duvarları—Yüklü oldukları bilgisayarı koruyan yazılımlar.
- Ağ tabanlı güvenlik duvarları-Ağdaki tüm bilgisayarları korumak için DSL veya kablo modeminiz ile ev ağınız arasına yüklüdürler.

Sisteme bir güvenlik duvarı yüklendiğinde, sisteme gönderilen ve sistemden gönderilen tüm veriler izlenerek bir dizi kullanıcı tanımlı güvenlik kriteri ile karşılaştırılır. Bu kriterleri karşılamayan tüm veriler bloke edilir.

# <span id="page-49-0"></span>**Yazılım güncelleştirmelerini yükleme**

Bilgisayarınıza yüklenmiş HP, Windows ve üçüncü taraf yazılımlar, güvenlik sorunlarını düzeltmek ve yazılım performansını geliştirmek için düzenli aralıklarla güncelleştirilmelidir.

**A DİKKAT:** Microsoft, güvenlik güncelleştirmeleri de içerebilecek Windows güncelleştirmeleri ile ilgili uyarılar gönderir. Bilgisayarı güvenlik ihlallerinden ve bilgisayar virüslerinden korumak için, uyarı alır almaz Microsoft'un tüm güncelleştirmelerini yükleyin.

Bu güncelleştirmeleri otomatik olarak yükleyebilirsiniz.

Ayarları görüntülemek veya değiştirmek için:

- **1. Başlat** düğmesini, Ayarlar'ı, sonra da Güncelleştirme ve Güvenlik'i seçin.
- **2. Windows Update**'i seçin, sonra da ekrandaki yönergeleri izleyin.
- 3. Güncelleştirmelerin yükleneceği bir zaman ayarlayın, Gelişmiş Seçenekler'i seçin, sonra da ekrandaki yönergeleri izleyin.

## **HP Touchpoint Manager'ı kullanma (yalnızca belirli ürünlerde)**

HP Touchpoint Manager, işletmelerin şirket kaynaklarını etkili şekilde yönetmesine ve korumasına imkan veren bulut tabanlı bir BT çözümüdür. HP Touchpoint Manager, aygıtları kötü amaçlı yazılımlardan ve diğer saldırılardan korumaya yardımcı olur, aygıtın durumunu takip eder ve son kullanıcı aygıtı ve güvenlik sorunlarını çözmeye harcadığınız zamanı azaltmanızı sağlar. Geleneksel şirket içi çözümlerden çok daha ekonomik olan yazılımı hızla indirip kurabilirsiniz.

## **Kablosuz ağınızı koruma**

WLAN kurarken veya mevcut bir WLAN'e erişirken, ağınızı yetkisiz erişimden korumak için daima güvenlik özelliklerini etkinleştirin. Kafe ve havaalanı gibi herkese açık alanlardaki WLAN'ler (erişim noktaları) hiçbir güvenlik sağlamıyor olabilir.

## **Yazılım uygulamalarınızı ve bilgilerinizi yedekleme**

Yazılım uygulamalarınızı ve bilgilerinizi, bir virüs saldırısı veya yazılım ya da donanım arızası nedeniyle kalıcı olarak kaybolmaktan veya hasar görmekten korumak için düzenli olarak yedekleyin.

## **İsteğe bağlı güvenlik kablosu kullanma**

Ayrıca satın alınan güvenlik kablosu, caydırıcı olacak şekilde tasarlanmıştır; ancak bilgisayarın hatalı kullanılmasını veya çalınmasını engelleyemeyebilir. Güvenlik kabloları, hırsızlığa karşı maksimum korunma sağlamaya yardımcı olan kapsamlı bir güvenlik çözümünün parçası olarak kullanılması gereken yöntemlerden yalnızca biridir.

Bilgisayarınızın güvenlik kablosu yuvası bu bölümdeki resimden biraz farklı görünebilir.

- 1. Güvenlik kablosunu sabit bir nesnenin etrafından geçirin.
- **2.** Anahtarı (1) güvenlik kablosu kilidine (2) takın.

3. Güvenlik kablosu kilidini bilgisayardaki güvenlik kablosu yuvasına (3) takın, sonra da güvenlik kablosu kilidini anahtarla kilitleyin.

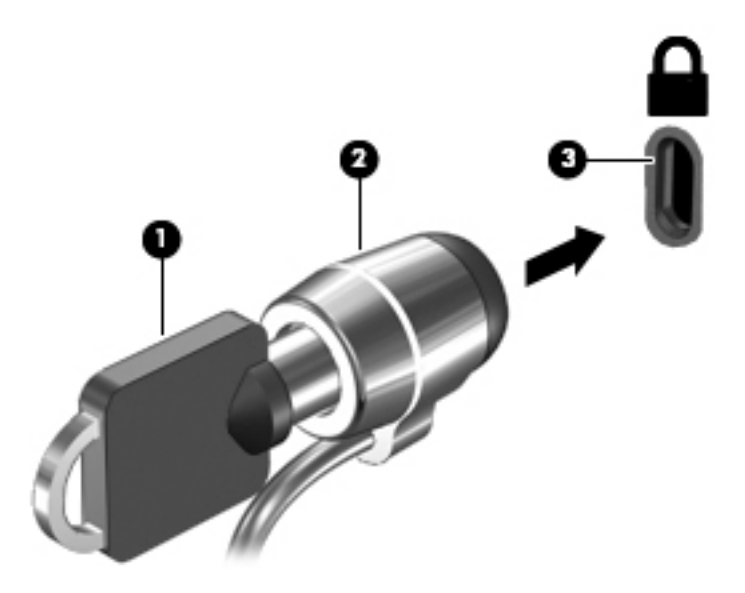

4. Anahtarı çıkarın ve güvenli bir yerde saklayın.

# <span id="page-51-0"></span>**9 • Setup Utility'yi (BIOS) kullanma**

Setup Utility veya Temel Giriş/Çıkış Sistemi (BIOS), sistemdeki tüm giriş ve çıkış aygıtları (disk sürücüler, ekran, klavye, fare ve yazıcı gibi) arasındaki iletişimi denetler. Setup Utility (BIOS), yüklü aygıt türleri, bilgisayarınızın başlatma sırası ve sistem belleği ve genişletilmiş bellek miktarı ile ilgili ayarlar içerir.

 $\mathbb{F}^*$  NOT: Dönüştürülebilir bilgisayarlarda Setup Utility'yi başlatmak için bilgisayarınızın dizüstü bilgisayar modunda olması ve dizüstü bilgisayarınıza bağlı klavyeyi kullanmanız gerekir. Tablet modunda görüntülenen ekran klavyesi, Setup Utility'ye erişemez.

# **Setup Utčlčty'yč (BIOS) başlatma**

- **A DİKKAT:** Setup Utility'de (BIOS) değişiklik yaparken son derece dikkatli olun. Hatalar bilgisayarın düzgün çalışmasını engelleyebilir.
- $\frac{m}{n}$  **NOT:** Dönüştürülebilir bilgisayarlarda Setup Utility'yi başlatmak için bilgisayarınızın dizüstü bilgisayar modunda olması ve dizüstü bilgisayarınıza bağlı klavyeyi kullanmanız gerekir. Tablet modunda görüntülenen ekran klavyesi, Setup Utility'ye erişemez.
	- Klavyeli bilgisayar veya tabletler:
		- ▲ Bilgisayarı açın veya yeniden başlatın, hızla esc tuşuna basın, sonra da f10 tuşuna basın.
	- Klavyesiz tabletler:
		- 1. Tableti açın veya yeniden başlatın ve ardından sesi azaltma düğmesine hızlı bir şekilde basıp tutun. - veya -

Tableti açın veya yeniden başlatın ve ardından Windows düğmesine hızlı bir şekilde basıp tutun.

**2. f10** tuşuna dokunun.

## **Setup Utility'yi (BIOS) güncelleştirme**

Setup Utility'nin (BIOS) güncelleştirilmiş sürümleri HP web sitesinde bulunabilir.

HP web sitesindeki BIOS güncelleştirmelerinin çoğu SoftPaq adı verilen sıkıştırılmış dosyalarda saklanır.

Karşıdan yüklenecek paketlerin bazılarında, dosya yükleme ve sorun giderme ile ilgili bilgiler içeren Readme.txt (Benioku.txt) adında bir dosya bulunur.

#### **BIOS sürümünü belčrleme**

Setup Utility (BIOS) güncelleştirmesi gerekip gerekmediğine karar vermek için, öncelikle bilgisayarınızın BIOS sürümünü belirleyin.

BIOS sürümü bilgilerini (*ROM tarihi* ve *Sistem BIOS'u* olarak da bilinir) görüntülemek için:

**1.** Görev çubuğu arama kutusuna destek yazıp **HP Support Assistant** uygulamasını seçin.

– veya –

Görev çubuğundaki soru işaretini tıklatın.

<span id="page-52-0"></span>**2. Kişisel bilgisayarım**'ı, sonra da **Belirtimler**'i seçin.

– veya –

▲ Setup Utility'yi (BIOS) kullanın.

Setup Utility'yi (BIOS) kullanmak için:

- **1.** Setup Utility'yi başlatın (BIOS) (bkz. Setup Utility'yi (BIOS) başlatma, sayfa 42).
- **2. <b>Main**'i (Ana) seçin, System Information'ı (Sistem Bilgileri) seçin, sonra da BIOS sürümünüzü not edin.
- **3. <b>Exit**'i (Çıkış) seçin, **No**'yu (Hayır) seçin, sonra da ekrandaki yönergeleri izleyin.

Sonraki BIOS sürümlerini kontrol etmek için, bkz. BIOS güncelleştirmesini indirme, sayfa 43.

### **BIOS güncelleştirmesini indirme**

**AD DİKKAT:** Bilgisayarın hasar görmesi veya yüklemenin başarısız olması riskini azaltmak için BIOS güncelleştirmesini indirip yüklerken bilgisayarın AC bağdaştırıcısı kullanılarak güvenilir bir güce bağlı olması gerektiğini unutmayın. BIOS güncelleştirmesini, bilgisayar pil gücüyle çalışırken, optik yerleştirme aygıtına takılıyken veya isteğe bağlı bir güç kaynağına bağlıyken yüklemeyin veya kurmayın. İndirme ve yükleme sırasında şu yönergeleri izleyin:

- Güç kablosunu elektrik prizinden çıkararak bilgisayara giden elektriği kesmeyin.
- Bilgisayarı kapatmayın veya Uyku durumunu başlatmayın.
- Aygıt veya kablo takmayın, çıkarmayın, bağlamayın, bağlı olanları ayırmayın.
- **WOT:** Bilgisayarınız bir ağa bağlıysa, yazılım güncelleştirmelerini, özellikle de sistem BIOS'u " güncelleştirmesini yüklemeden önce ağ yöneticinize danışın.
	- **1.** Görev çubuğu arama kutusuna destek yazıp HP Support Assistant uygulamasını seçin.

– veya –

Görev çubuğundaki soru işaretini tıklatın.

- 2. **Güncelleştirmeler'i tıklatın, sonra da Güncelleştirmeleri ve iletileri denetle'yi tıklatın.**
- **3.** Bilgisayarınızı belirlemek ve indirmek istediğiniz BIOS güncelleştirmesine erişmek için ekrandaki yönergeleri izleyin.
- **4.** İndirme alanında şu adımları izleyin:
	- **a.** En son BIOS güncelleştirmelerini belirleyin ve bilgisayarınızda yüklü bulunan BIOS sürümü ile karşılaştırın. Güncelleştirme BIOS sürümünüzden daha yeniyse, tarihi, adı veya diğer tanımlayıcıları not edin. Güncelleştirme sabit sürücünüze yüklendikten sonra, güncelleştirmenin konumunu belirlemek için bu bilgilere gerek duyabilirsiniz.
	- **b.** Seçiminizi sabit sürücünüze indirmek için ekrandaki yönergeleri izleyin.

BIOS güncelleştirmesinin sabit sürücünüzde indirildiği konumun yolunu bir yere not edin. Güncelleştirmeyi yüklemeye hazır olduğunuzda bu yola erişmeniz gerekecektir.

BIOS yükleme yordamları farklı olabilir. İndirme işlemi tamamlandıktan sonra ekranda görünen yönergeleri izleyin. Hiçbir yönerge görüntülenmezse şu adımları izleyin:

- **1.** Görev çubuğu arama kutusuna dosya yazın, sonra da **Dosya Gezgini'**ni seçin.
- 2. Sabit sürücünüzü çift tıklatın. Sabit sürücü ataması genellikle Yerel Disk (C:) sürücüsüdür.
- <span id="page-53-0"></span>3. Daha önce kaydettiğiniz sabit sürücü yolunu kullanarak, güncelleştirmenin bulunduğu klasörü açın.
- 4. Uzantısı .exe olan dosyayı (örneğin *dosya\_adı*.exe) çift tıklatın.

BIOS yüklemesi başlar.

**5.** Ekrandaki yönergeleri uygulayarak yüklemeyi tamamlayın.

**WOT:** Ekranda görüntülenen bir mesajla yükleme işleminin başarıyla tamamlandığı bildirildikten sonra, indirilen dosyayı sabit sürücünüzden silebilirsiniz.

# **Tablet ve klavyeyi eşitleme (yalnızca belirli ürünlerde)**

Çıkarılabilir klavyeye sahip bir tablet için, tableti klavyeye takıp bilgisayarı yeniden başlattığınızda, Setup Utility (BIOS), klavyedeki Katıştırılmış Denetleyici belleniminin eşitlenmesi gerekip gerekmediğini anlamak için onu kontrol eder. Böyle ise, eşitleme başlar. Eşitleme işlemi kesintiye uğrarsa, 10 saniye boyunca bir bildirim ekranı görüntülenir ve sonrasında tablet yeniden başlatılarak eşitleme yeniden denenir.

**WOT:** Katıştırılmış Denetleyici bellenimi, YALNIZCA tablet veya klavye pili %50'den fazla şarja sahipse ya da tablet AC güç kaynağına bağlıysa eşitlenir.

# <span id="page-54-0"></span>**10 HP PC Hardware Diagnostics (UEFI) uygulamasını kullanma**

HP PC Hardware Diagnostics, bilgisayar donanımının düzgün çalışıp çalışmadığını belirlemek için tanılama sınamaları yapmanıza imkan veren bir Birleşik Genişletilebilir Bellenim Arabirimi'dir (Unified Extensible Firmware Interface - UEFI). Araç, donanım arızalarını işletim sistemi veya diğer yazılım bileşenlerinin yol açabileceği sorunlardan izole etmek için işletim sistemi dışında çalışır.

**MOT:** Dönüştürülebilir bir bilgisayarda BIOS'u başlatmak için bilgisayarınızın dizüstü bilgisayar modunda olması ve tabletinize bağlı klavyeyi kullanmanız gerekir. Tablet modunda görüntülenen ekran klavyesi, BIOS'a erişemez.

HP PC Hardware Diagnostics (UEFI) aracını başlatmak için:

- **1.** BIOS'u başlatın:
	- Klavyeli bilgisayar veya tabletler:
		- ▲ Bilgisayarı açın veya yeniden başlatın ve hemen esc tuşuna basın.
	- Klavyesiz tabletler:
		- ▲ Tableti açın veya yeniden başlatın ve ardından sesi azaltma düğmesine hızlı bir şekilde basıp tutun.
			- veya -

Tableti açın veya yeniden başlatın ve ardından Windows düğmesine hızlı bir şekilde basıp tutun.

**2.** f2 tuşuna basın veya dokunun.

BIOS, tanılama araçlarını üç yerde aşağıdaki sırayla arar:

- **a.** Bağlı USB sürücüsü
	- **WOT:** [HP PC](#page-55-0) Hardware Diagnostics (UEFI) aracını bir USB sürücüsüne indirmek için, bkz. HP PC Hardware Diagnostics'i (UEFI) bir USB aygıtına indirme, sayfa 46.
- **b.** Sabit sürücü
- **c.** BIOS
- **3.** Tanılama aracı açıldığında, çalıştırmak istediğiniz tanılama sınaması türünü seçin, sonra da ekrandaki yönergeleri izleyin. Bir tablette, tanılama sınamasını durdurmak için sesi azaltma düğmesine basın.

**WOT:** Klavyeli bilgisayarlarda veya tabletlerde tanılama sınamasını durdurmak isterseniz, esc tuşuna basın.

## <span id="page-55-0"></span>**HP PC Hardware Diagnostics'i (UEFI) bir USB aygıtına indirme**

HP PC Hardware Diagnostics'i bir USB aygıtına indirmek için iki seçenek vardır:

#### **En son UEFI sürümünü indirin:**

- 1. http://www.hp.com/go/techcenter/pcdiags adresine gidin. HP PC Diagnostics ana sayfası görüntülenir.
- 2. HP PC Hardware Diagnostics bölümünde, **İndir** bağlantısını tıklatın, sonra da Çalıştır'ı seçin.

#### **Belčrlč bčr ürüne yÑnelčk herhangč bčr UEFI sürümünü čndčrčn**

- 1. <http://www.hp.com/support> adresine gidip ülkenizi seçin. HP Destek sayfası görüntülenir.
- **2. Sürücüler ve İndirilenler**'i tıklatın.
- **3.** Metin kutusuna ürün adını girin, sonra da Git'i tıklatın.

– veya –

HP'nin ürününüzü otomatik olarak bulmasına izin vermek için Şimdi Bul'u tıklatın.

- 4. Bilgisayarınızı, sonra da işletim sisteminizi seçin.
- **5. Tanılama** bölümünde, ekrandaki yönergeleri izleyerek istediğiniz UEFI sürümünü seçip indirin.

# <span id="page-56-0"></span>**11 Yedekleme, geri yükleme ve kurtarma**

Bu bölümde aşağıdaki işlemlerle ilgili bilgiler bulunmaktadır. Bu bölümdeki bilgiler, çoğu ürün için standart yordamdır.

- Kurtarma medyası ve yedeklemeler oluşturma
- Sisteminizi geri yükleme ve kurtarma

Daha fazla bilgi için HP Support Assistant uygulamasına başvurun.

- Görev çubuğu arama kutusuna destek yazıp **HP Support Assistant** uygulamasını seçin.
	- ‒ veya –

Görev çubuğundaki soru işaretini tıklatın.

**Üz** önemLi: Tablet üzerinde kurtarma işlemi gerçekleştiriyor olacaksanız, tablet pili kurtarma işlemine başlamadan önce en az %70 dolu olmalıdır.

ÖNEMLİ: Çıkarılabilir klavyeye sahip bir tablet için, kurtarma işlemine başlamadan önce klavyeyi klavye yuvasına takın.

### **Kurtarma medyası ve yedeklemeler oluşturma**

Aşağıdaki kurtarma medyası ve yedekleme oluşturma yöntemleri yalnızca belirli ürünlerde kullanılabilir. Bilgisayarınızın modeline göre kullanılabilecek yöntemi seçin.

- Bilgisayarı başarıyla kurduktan sonra HP Recovery Manager'ı kullanarak HP Recovery medyası oluşturun. Bu adım, bilgisayarda HP Recovery bölümünün bir yedeğini oluşturur. Yedekleme, sabit sürücünün bozulduğu veya değiştirildiği durumlarda, orijinal işletim sistemini yeniden yüklemek için kullanılabilir. Kurtarma medyası oluşturma konusunda bilgiler için, bkz. HP Recovery medyası oluşturma (yalnızca belirli ürünlerde), sayfa 47. Kurtarma medyası ile birlikte kullanılabilecek kurtarma seçenekleri hakkında bilgi için, bkz. Windows araçlarını kullanma, sayfa 48.
- · Windows araçlarını kullanarak sistem geri yükleme noktaları oluşturun ve kişisel bilgilerin yedeklerini alın.

Daha fazla bilgi için, bkz. [HP Recovery Manager'ı kullanarak kurtarma, sayfa 49](#page-58-0).

**MOT:** Depolama alanı 32 GB veya daha azsa, Microsoft System Restore varsayılan olarak devre dışı kalır.

#### **HP Recovery medyası oluşturma (yalnızca belčrlč ürünlerde)**

Mümkünse, Recovery ve Windows bölümlerinin olup olmadığını kontrol edin. **Başlat** menüsünde Dosya Gezgini'ni seçin, sonra da Bu kişisel bilgisayar'ı seçin.

Bilgisayarınız Windows bölümünü ve Kurtarma bölümünü listelemiyorsa, sisteminize yönelik kurtarma medyasını destekten edinebilirsiniz. Bilgisayarla birlikte verilen *Worldwide Telephone Numbers* (Dünya Genelindeki Telefon Numaraları) kitapçığına bakın. İletişim bilgilerine HP web sitesinden de ulaşabilirsiniz. <http://www.hp.com/support> adresine gidin, ülkenizi veya bölgenizi seçin ve ekrandaki yönergeleri izleyin.

<span id="page-57-0"></span>Windows araçlarını kullanarak sistem geri yükleme noktaları oluşturabilir ve kişisel bilgilerin yedeklerini alabilirsiniz, bkz. Windows araçlarını kullanma, sayfa 48.

- Bilgisayarınız Kurtarma bölümünü ve Windows bölümünü listelemiyorsa, bilgisayarı başarıyla kurduktan sonra HP Recovery Manager'ı kullanarak kurtarma medyası oluşturabilirsiniz. HP Recovery medyası, sabit sürücünün bozulması halinde bir sistem kurtarma işlemi gerçekleştirmek için kullanılabilir. Sistem kurtarma işlemi, orijinal işletim sistemini ve fabrikada yüklenmiş yazılım programlarını yeniden yükler, sonra da programların ayarlarını yapılandırır. HP Recovery medyası, sabit sürücüyü değiştirmeniz durumunda sistemi özelleştirmek veya fabrika görüntüsünü geri yüklemek için de kullanılabilir.
	- ∘ Yalnızca bir kurtarma medyası seti oluşturulabilir. Bu kurtarma araçlarını dikkatle kullanın ve güvenli bir yerde tutun.
	- HP Recovery Manager, bilgisayarı inceler ve gerekecek medya için gereken depolama kapasitesini belirler.
	- Kurtarma diskleri oluşturmak için, bilgisayarınızda DVD yazıcı özelliğine sahip bir optik sürücü olması ve yalnızca yüksek kalitede boş DVD-R, DVD+R, DVD-R DL veya DVD+R DL diskleri kullanmanız gerekir. CD±RW, DVD±RW, çift katmanlı DVD±RW gibi yeniden yazılabilir diskler veya BD-RE (yeniden yazılabilir Blu-ray) diskleri kullanmayın; bunlar HP Recovery Manager yazılımıyla uyumlu değildir. Bunun yerine yüksek kalitede boş USB flash sürücüsü de kullanabilirsiniz.
	- Bilgisayarınızda DVD yazıcı özellikli tümleşik optik sürücü yoksa ancak DVD kurtarma medyası oluşturmak istiyorsanız, harici optik sürücü (ayrıca satın alınır) kullanarak kurtarma diskleri oluşturabilirsiniz. Harici optik sürücü kullanıyorsanız, doğrudan bilgisayarın USB bağlantı noktasına bağlanmalıdır; sürücü USB hub gibi harici bir aygıttaki USB bağlantı noktasına bağlanamaz. DVD medyasını kendiniz oluşturamıyorsanız, bilgisayarınıza yönelik kurtarma disklerini HP'den edinebilirsiniz. Bilgisayarla birlikte verilen *Worldwide Telephone Numbers* (Dünya Genelindeki Telefon Numaraları) kitapçığına bakın. İletişim bilgilerine HP web sitesinden de ulaşabilirsiniz. <http://www.hp.com/support> adresine gidin, ülkenizi veya bölgenizi seçin ve ekrandaki yönergeleri izleyin.
	- Kurtarma medyası oluşturmaya başlamadan önce bilgisayarın AC güç kaynağına bağlı olduğundan emin olun.
	- Oluşturma işlemi bir saat veya daha uzun sürebilir. Oluşturma işlemini kesmeyin.
	- Gerekirse, kurtarma DVD'lerinin tümünü olusturmayı bitirmeden önce programdan çıkabilirsiniz. HP Recovery Manager geçerli DVD'ye yazmayı sonlandıracaktır. HP Recovery Manager'ı bir daha başlattığınızda devam etmeniz istenir.

HP Recovery medyası oluşturmak için:

- **Ü** önEMLİ: Çıkarılabilir klavyeye sahip bir tablet için, bu adımlara başlamadan önce klavyeyi klavye yuvasına takın.
	- 1. Görev çubuğu arama kutusuna recovery yazın, sonra da HP Recovery Manager'ı seçin.
	- **2. Kurtarma medyası oluştur**'u seçip ekrandaki yönergeleri izleyin.

Sistemi kurtarmanız gerekmesi halinde, bkz. [HP Recovery Manager'ı kullanarak kurtarma, sayfa 49.](#page-58-0)

### **Wčndows araçlarını kullanma**

Windows araçlarını kullanarak kurtarma medyası, sistem geri yükleme noktaları ve kişisel bilgilerin yedeklerini oluşturabilirsiniz.

**2 NOT:** Depolama alanı 32 GB veya daha azsa, Microsoft System Restore varsayılan olarak devre dışı kalır.

<span id="page-58-0"></span>Daha fazla bilgi ve adım için, Başlarken uygulamasına bakın.

**A Başlat** düğmesini, sonra da **Başlarken** uygulamasını seçin.

### **Gerč yükleme ve kurtarma**

Sisteminizi kurtarmak için birçok seçenek vardır. Durumunuza ve deneyim seviyenize uygun bir yöntem seçin:

- **Üz öNEMLİ:** Tüm yöntemler ürünlerin tamamında sunulmamıştır.
	- Windows, yedeklemeden kurtarma yapmak, bilgisayarı yenilemek ve bilgisayarı orijinal durumuna sıfırlamak için birçok seçenek sunmaktadır. Daha fazla bilgi için, Başlarken uygulamasına bakın.
		- **Başlat** düğmesini, sonra da **Başlarken** uygulamasını seçin.
	- Önceden yüklenmiş bir uygulama veya sürücü ile ilgili bir sorunu düzeltmeniz gerekiyorsa, HP Recovery Manager'ın Sürücüleri ve/veya uygulamaları yeniden yükleme seçeneğini (yalnızca belirli ürünler) kullanarak ilgili uygulama veya sürücüyü yeniden yükleyebilirsiniz.
		- ▲ Görev çubuğu arama kutusuna recovery yazın, **HP Recovery Manager'ı, Sürücüleri ve/veya** uygulamaları yeniden yükle'yi seçin, sonra da ekrandaki yönergeleri izleyin.
	- Windows bölümünü orijinal fabrika içeriğine kurtarmak isterseniz, HP Recovery bölümündeki Sistem Kurtarma seçeneğini belirleyebilir (yalnızca belirli ürünlerde) veya HP Recovery medyasını kullanabilirsiniz. Daha fazla bilgi için, bkz. HP Recovery Manager'ı kullanarak kurtarma, sayfa 49. Kurtarma medyasını halen oluşturmadıysanız HP Recovery medyası oluşturma (yalnızca belirli [ürünlerde\), sayfa 47](#page-56-0) bölümüne bakın.
	- Belirli ürünlerde, bilgisayarın orijinal fabrika bölümünü ve içeriğini kurtarmak istiyorsanız ya da sabit sürücüyü değiştirdiyseniz, HP Recovery medyasının Fabrika Sıfırlaması seçeneğini kullanabilirsiniz. Daha fazla bilgi için, bkz. HP Recovery Manager'ı kullanarak kurtarma, sayfa 49.
	- Belirli ürünlerde, sabit sürücü alanı kazanmak için kurtarma bölümünü kaldırmak istiyorsanız, HP Recovery Manager, Kurtarma Bölümünü Kaldırma seçeneği sunmaktadır.

Daha fazla bilgi için, bkz. HP Recovery bölümünü kaldırma (yalnızca belirli ürünlerde), sayfa 52.

#### **HP Recovery Manager'ı kullanarak kurtarma**

HP Recovery Manager yazılımı, oluşturduğunuz veya HP'den edindiğiniz HP Recovery medyasını veya HP Recovery bölümünü (yalnızca belirli ürünlerde) kullanarak bilgisayarınızı orijinal fabrika durumuna geri yüklemenize imkan tanır. Kurtarma medyasını halen oluşturmadıysanız [HP Recovery medyası oluşturma](#page-56-0) (yalnızca belirli ürünlerde), sayfa 47 bölümüne bakın.

#### **İşe başlamadan önce bilmeniz gerekenler**

- HP Recovery Manager, yalnızca fabrikada yüklenmiş yazılımları kurtarır. Bu bilgisayarla birlikte verilmemiş olan yazılımlar üreticinin web sitesinden indirilmeli veya üretici tarafından sağlanan medyadan yeniden yüklenmelidir.
- **Ü**<sup>2</sup> ÖNEMLİ: HP Recovery Manager üzerinden yapılan kurtarma işlemi, bilgisayar sorunlarını düzeltmek için en son başvurulacak yoldur.
- Bilgisayar sabit sürücüsünün bozulması halinde HP Recovery medyası kullanılmalıdır. Kurtarma medyasını halen oluşturmadıysanız HP Recovery medyası oluşturma (yalnızca belirli ürünlerde), [sayfa 47](#page-56-0) bölümüne bakın.
- <span id="page-59-0"></span>· Fabrika Sıfırlaması seçeneğini (yalnızca belirli ürünlerde) kullanmak için, HP Recovery medyasını kullanmanız gerekir. Kurtarma medyasını halen oluşturmadıysanız [HP Recovery medyası oluşturma](#page-56-0) (yalnızca belirli ürünlerde), sayfa 47 bölümüne bakın.
- Bilgisayarınız HP Recovery medyasının oluşturulmasına olanak tanımıyorsa veya HP Recovery medyası işe yaramıyorsa, sisteminize yönelik kurtarma medyasını destekten edilebilirsiniz. Bilgisayarla birlikte verilen *Worldwide Telephone Numbers* (Dünya Genelindeki Telefon Numaraları) kitapçığına bakın. iletişim bilgilerine HP web sitesinden de ulaşabilirsiniz. <http://www.hp.com/support> adresine gidin, ülkenizi veya bölgenizi seçin ve ekrandaki yönergeleri izleyin.
- **Ü** öNEMLİ: HP Recovery Manager, kişisel verilerinizin yedeklerini otomatik olarak sağlamaz. Kurtarma işlemine başlamadan önce, korumak istediğiniz tüm kişisel verileri yedekleyin.

HP Recovery medyasını kullanarak, aşağıdaki kurtarma seçeneklerinden birini seçebilirsiniz:

- $\mathbb{P}^*$  NOT: Kurtarma islemini başlattığınızda yalnızca bilgisayarınız için kullanabilir olan seçenekler görüntülenir.
	- Sistem Kurtarma—Orijinal işletim sistemini yeniden yükler, ardından fabrikada yüklenmiş programların ayarlarını yapılandırır.
	- Fabrika Sıfırlaması—Sabit sürücüdeki tüm bilgileri silip bölümleri yeniden oluşturarak, bilgisayarı orijinal fabrika durumuna geri yükler. Ardından işletim sistemini ve fabrikada yüklenmiş yazılımları yeniden yükler.

HP Recovery bölümü (yalnızca belirli ürünlerde), yalnızca Sistem Kurtarma'ya izin verir.

#### **HP Recovery bölümünü kullanma (yalnızca belčrlč ürünlerde)**

HP Recovery bölümü, kurtarma disklerine veya kurtarma USB flash sürücüsüne gerek kalmaksızın sistem kurtarma işlemi gerçekleştirmenize olanak sağlar. Bu tür kurtarma, yalnızca sabit sürücü halen çalışır durumdaysa kullanılabilir.

HP Recovery bölümünden HP Recovery Manager'ı başlatmak için:

- **[ v önemli:** Çıkarılabilir klavyeye sahip bir tablette, bu adımlara başlamadan önce klavyeyi klavye yuvasına takın (yalnızca belirli ürünlerde).
	- **1.** Görev çubuğu arama kutusuna recovery yazın, **Recovery Manager**'ı, sonra da **HP Recovery Environment'ı seçin.**

- veya -

Klavye takılı bilgisayarlarda veya tabletlerde, bilgisayar önyüklenirken f11 tuşuna basın veya güç düğmesini basılı tutarken f11 tuşunu basılı tutun.

Klavyesiz tabletler için:

Tableti açın veya yeniden başlatın, sonra da hızla sesi azaltma düğmesine basıp düğmeyi basılı tutun; ardından f11 tuşunu seçin.

- veya -

Tableti açın veya yeniden başlatın, sonra da hızla Windows düğmesine basıp düğmeyi basılı tutun; ardından f11 tuşunu seçin.

- **2.** Önyükleme seçenekleri menüsünden **Sorun Gider**'i seçin.
- **3. Recovery Manager'**ı seçin, sonra da ekran yönergelerini izleyin.

#### <span id="page-60-0"></span>**HP Recovery medyası kullanarak kurtarma işlemi gerçekleştirme**

Orijinal sistemi kurtarmak için HP Recovery medyasını kullanabilirsiniz. Sisteminizde HP Recovery bölmesi yoksa veya sabit sürücü düzgün çalışmıyorsa, bu yöntem kullanılabilir.

- 1. Mümkünse, tüm kişisel dosyaları yedekleyin.
- **2.** HP Recovery medyasını takın, sonra da bilgisayarı yeniden başlatın.
- **WOT:** Bilgisayar HP Recovery Manager'da otomatik olarak yeniden başlamazsa, bilgisayarın önyükleme sırasını değiştirin. Bkz. Bilgisayarın önyükleme sırasını değiştirme, sayfa 51.
- **3.** Ekrandaki yönergeleri izleyin.

#### **Bilgisayarın önyükleme sırasını değiştirme**

Bilgisayarınız HP Recovery Manager'da yeniden başlamıyorsa, bilgisayarın önyükleme sırasını, yani BIOS'ta listelenen ve bilgisayarın başlangıç bilgileri için baktığı aygıt sırasını değiştirebilirsiniz. Seçimi optik sürücü veya USB flash sürücüsü olarak değiştirebilirsiniz.

Önyükleme sırasını değiştirmek için:

- **Üz önemli:** Çıkarılabilir klavyeye sahip bir tablet için, bu adımlara başlamadan önce klavyeyi klavye yuvasına takın.
	- **1.** HP Recovery medyasını takın.
	- **2.** BIOS'a erişin:

Klavye takılı bilgisayarlar veya tabletler için:

▲ Bilgisayarı veya tableti açın veya yeniden başlatın, hızla esc tuşuna basın, sonra da f9 tuşuna basarak önyükleme seçeneklerini görüntüleyin.

Klavyesiz tabletler için:

▲ Tableti açın veya yeniden başlatın, sonra da hızla sesi azaltma düğmesine basıp düğmeyi basılı tutun; ardından **f9** düğmesini seçin.

- veya -

Tableti açın veya yeniden başlatın, sonra da hızla Windows düğmesine basıp düğmeyi basılı tutun; ardından **f9** düğmesini seçin.

- **3.** Önyüklemenin yapılmasını istediğiniz optik sürücüyü veya USB flash sürücüsünü seçin.
- 4. Ekrandaki yönergeleri izleyin.

#### <span id="page-61-0"></span>**HP Recovery bölümünü kaldırma (yalnızca belirli ürünlerde)**

HP Recovery Manager yazılımı, sabit sürücüde yer açmak için HP Recovery bölümünü kaldırmanıza olanak sağlar.

**Ü** önEMLİ: HP Recovery bölümünü kaldırdıktan sonra, HP Recovery bölümünden Sistem Kurtarma gerçekleştiremeyecek veya HP Recovery medyası oluşturamayacaksınız. Bu yüzden Recovery bölümünü silmeden önce HP Recovery medyası oluşturun; bkz. HP Recovery medyası oluşturma (yalnızca belirli [ürünlerde\), sayfa 47.](#page-56-0)

**MOT:** Kurtarma Bölümünü Kaldır seçeneği, yalnızca bu işlevi destekleyen ürünlerde kullanılabilir.

HP Recovery bölümünü kaldırmak için şu adımları izleyin:

- 1. Görev çubuğu arama kutusuna recovery yazın, sonra da HP Recovery Manager'ı seçin.
- 2. **Kurtarma Bölümünü Kaldır'**ı seçin ve ekrandaki yönergeleri izleyin.

# <span id="page-62-0"></span>**12 Özellikler**

# **Giriş gücü**

Bu bölümdeki güç bilgileri, bilgisayarı uluslararası bir seyahatte yanınızda götürmeyi planladığınızda yardımcı olabilir.

Bilgisayar AC veya DC güç kaynağıyla sağlanabilecek DC gücüyle çalışır. AC güç kaynağı 100–240 V, 50–60 Hz değer aralıklarında olmalıdır. Bilgisayar ayrı bir DC güç kaynağı ile kullanabilmesine karşın, yalnızca bu bilgisayarla kullanılmak üzere HP tarafından sağlanan ve onaylanan AC bağdaştırıcısı veya DC güç kaynağıyla kullanılmalıdır.

Bilgisayar aşağıdaki teknik özellik aralığındaki DC güç kaynağıyla çalışabilir. Çalışma voltajı ve akımı platforma göre değişiklik gösterir. Bilgisayarınızın voltaj ve akım bilgileri yasal düzenleme etiketinde yer alır.

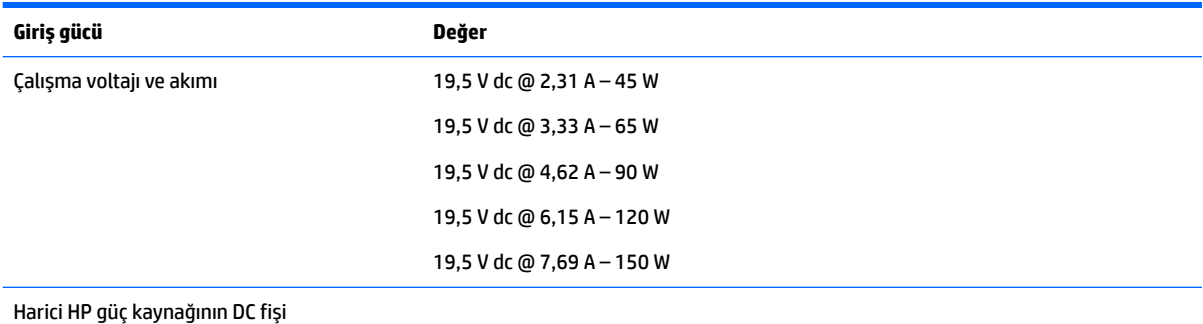

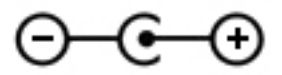

**MOT:** Bu ürün, Norveç'te BT güç sistemleri için, faz-faz voltajı 240 V rms'yi aşmayacak şekilde tasarlanmıştır.

# <span id="page-63-0"></span>**Çalışma ortamı**

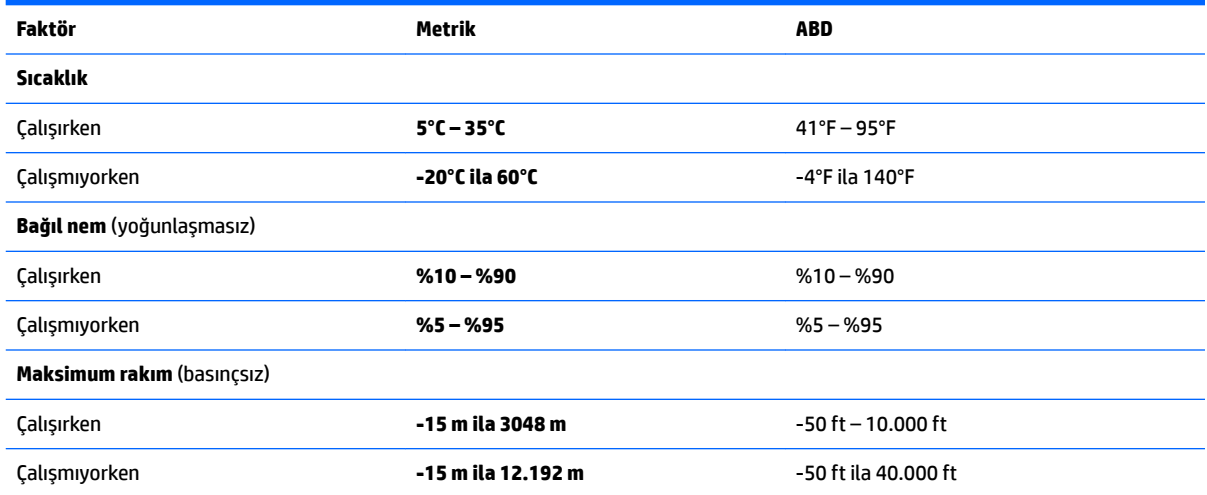

# <span id="page-64-0"></span>**13 Elektrostatik Deşarj**

Elektrostatik deşarj, iki nesne birbirine temas ettiğinde statik elektriğin boşalmasıdır (örneğin, halıda yürüyüp sonra metal bir kapı koluna dokunduğunuzda aldığınız şok).

Parmaklardaki veya diğer elektrostatik iletkenlerdeki statik elektriğin deşarj olması, elektronik bileşenlere zarar verebilir.

Bilgisayarın veya sürücülerin hasar görmesini veya veri kaybı yaşanmasını önlemek için aşağıdaki önlemleri alın:

- Cıkarma veya takma yönergeleri sizi bilgisayarı fişten çekmeye yönlendiriyorsa, öncelikle düzgün topraklama yapıldığından emin olun.
- · Takmaya hazır olana dek, bileşenleri elektrostatik korumalı muhafazalarında tutun.
- Uçlara, kablolara ve devrelere dokunmayın. Elektronik bileşenlerle mümkün olan en az şekilde temas edin.
- Manyetik olmayan aletler kullanın.
- Bir bileşeni elinize almadan önce, boyasız metal yüzeyine dokunarak statik elektriği boşaltın.
- **•** Çıkardığınız bir bileşeni statik elektriğe karşı korumalı bir kaba koyun.

# <span id="page-65-0"></span>**14 Erişilebilirlik**

HP, engelliler de dahil herkes tarafından ister tek başına isterse uygun yardımcı aygıtlar ile birlikte kullanılabilecek ürün ve hizmetler tasarlamakta, üretmekte ve pazarlamaktadır.

# **Desteklenen yardımcı teknolojiler**

HP ürünleri, işletim sistemine yardımcı nitelikteki pek çok teknolojiyi destekler ve ek yardımcı teknolojilerle birlikte çalışacak şekilde yapılandırılabilir. Yardımcı özellikler hakkında daha fazla bilgi edinmek için aygıtınızdaki Arama özelliğini kullanın.

**MOT:** Belirli bir yardımcı teknoloji ürünü hakkında ek bilgi için, o ürünle ilgili olarak müşteri desteği ile iletişime geçin.

## **Desteğe başvurma**

Ürün ve hizmetlerimizin erişilebilirliğini sürekli olarak iyileştiriyoruz ve kullanıcılardan gelen geribildirimleri memnuniyetle karşılıyoruz. Bir ürünle ilgili sorununuz varsa veya size yardımcı olmuş olan erişilebilirlik özelliklerinden bahsetmek isterseniz, lütfen Pazartesi ile Cuma günleri arası saat 06.00 - 21.00 (Kuzey Amerika Sıradağlar Saati) arasında +1 (888) 259-5707 numaralı telefondan bizimle iletişime geçin. Sağırsanız veya işitme güçlüğü çekiyor ve TRS/VRS/WebCapTel kullanıyorsanız, teknik desteğe gereksiniminiz olduğunda veya erişilebilirlik konusunda sorunuz olduğunda Pazartesi ile Cuma günleri arası saat 06.00 -21.00 (Kuzey Amerika Sıradağlar Saati) arasında +1 (877) 656-7058 numaralı telefondan bizimle iletişime geçin.

**2** NOT: Destek yalnızca İngilizce dilindedir.

# <span id="page-66-0"></span>**Dizin**

#### **A**

AC bağdaştırıcısı, sınama [31](#page-40-0) AC bağdaştırıcısı/pil [6](#page-15-0) AC bağdaştırıcısını sınama [31](#page-40-0) ağ jakı, belirleme [6](#page-15-0) alttaki [15](#page-24-0) asgari görüntü ile kurtarma [50](#page-59-0) asgari görüntü, oluşturma [49](#page-58-0)

#### **B**

bağlantı noktaları HDMI [5,](#page-14-0) [22](#page-31-0) Miracast [23](#page-32-0) USB 2.0 [7](#page-16-0) USB 3.0 [5](#page-14-0) USB 3.0 (elektrikli) şarj [5](#page-14-0) bakım Disk Birleștiricisi [33](#page-42-0) Disk Temizleme [33](#page-42-0) HP 3D DriveGuard [33](#page-42-0) programları ve sürücüleri güncelleştirme [34](#page-43-0) bellek kartı okuyucusu, belirleme [7](#page-16-0) bellek kartı, belirleme [7](#page-16-0) bileşenler alttaki [14](#page-23-0) ekran [8](#page-17-0) sağdaki [5](#page-14-0) soldaki [6](#page-15-0) üstteki [10](#page-19-0) bilgi bulma donanım [4](#page-13-0) yazılım [4](#page-13-0) bilgisayarı kapatma [32](#page-41-0) bilgisayarı kargoya verme [35](#page-44-0) bilgisayarınızı temizleme [34](#page-43-0) bilgisayarınızın bakımı [34](#page-43-0) bilgisayarla seyahat etme [15,](#page-24-0) [35](#page-44-0) BIOS güncelleştirme [42](#page-51-0) güncelleştirme indirme [43](#page-52-0) Setup Utility'yi başlatma [42](#page-51-0) sürümü belirleme [42](#page-51-0) Bluetooth aygıtı [16](#page-25-0), [18](#page-27-0) Bluetooth etiketi [15](#page-24-0)

#### **C**

caps lock ışığı, belirleme [11](#page-20-0)

#### **Ç**

çalışma ortamı [54](#page-63-0)

#### **D**

dahili mikrofonlar, belirleme [8](#page-17-0) desteklenen diskler, kurtarma [48](#page-57-0) Disk Birleştiricisi yazılımı [33](#page-42-0) Disk Temizleme yazılımı [33](#page-42-0) dokunma Dokunmatik Yüzey ve dokunmatik ekran hareketi [24](#page-33-0) dokunmatik ekran hareketleri tek parmakla kaydırma [26](#page-35-0) Dokunmatik Yüzey düğmeler [10](#page-19-0) kullanma [24](#page-33-0) Dokunmatik Yüzey alanı, belirleme [10](#page-19-0) Dokunmatik Yüzey hareketleri iki parmakla dokunma [25](#page-34-0) iki parmakla kaydırma [25](#page-34-0) Dokunmatik Yüzey ve dokunmatik ekran hareketleri dokunma [24](#page-33-0) iki parmakla kıstırma yakınlaştırma [24](#page-33-0) Dokunmatik Yüzey'i kullanma [24](#page-33-0) düğmeler güç [6](#page-15-0) sağ Dokunmatik Yüzey [10](#page-19-0) sol Dokunmatik Yüzey [10](#page-19-0) düşük pil düzeyi [30](#page-39-0)

#### **E**

elektrostatik deşarj [55](#page-64-0) en iyi uygulamalar [1](#page-10-0) erisilebilirlik [56](#page-65-0) esc tuşu, belirleme [12](#page-21-0) etiketler Bluetooth [15](#page-24-0) kablosuz sertifikası [15](#page-24-0) seri numarası [14](#page-23-0) servis [14](#page-23-0)

WLAN [15](#page-24-0) yasal düzenleme [15](#page-24-0)

#### **F**

fare, harici tercihleri ayarlama [24](#page-33-0) fn tuşu, belirleme [12](#page-21-0)

#### **G**

genel WLAN bağlantısı [17](#page-26-0) giriş gücü [53](#page-62-0) GPS [18](#page-27-0) gücü yönetme [27](#page-36-0) güç AC [31](#page-40-0) pil [29](#page-38-0) güç ayarları, kullanma [28](#page-37-0) güç ayarlarını kullanma [28](#page-37-0) güç düğmesi, belirleme [6](#page-15-0) güç konektörü, belirleme [6](#page-15-0) güç ölçer ayarlarını kullanma [28](#page-37-0) güç ölçer, kullanma [28](#page-37-0) güvenlik duvarı yazılımı [39](#page-48-0) güvenlik kablosu yuvası, belirleme [7](#page-16-0) güvenlik kablosu, takma [40](#page-49-0)

#### **H**

harici AC güç kaynağı kullanma [31](#page-40-0) harici AC güç kaynağı, kullanma [31](#page-40-0) havalandırma deliği, belirleme [7](#page-16-0), [14](#page-23-0) Hazırda Bekletme başlatma [27](#page-36-0) çıkma [27](#page-36-0) kritik pil düzeyinde başlatılan [30](#page-39-0) HDMI bağlantı noktası bağlanma [22](#page-31-0) belirleme [5](#page-14-0) HDMI, sesi yapılandırma [23](#page-32-0) hoparlörler bağlanma [20](#page-29-0) hoparlörler, belirleme [14](#page-23-0) HP 3D DriveGuard [33](#page-42-0) HP Apps Store, ziyaret etme [1](#page-10-0) HP DataPass [18](#page-27-0)

HP kaynakları [2](#page-11-0) HP Mobil Genis Bant etkinleştirme [17](#page-26-0) IMEI numarası [17](#page-26-0) MEID numarası [17](#page-26-0) HP PC Hardware Diagnostics (UEFI) kullanma [45](#page-54-0) HP Recovery bölümü çıkarma [52](#page-61-0) kurtarma [50](#page-59-0) HP Recovery Manager başlatma [50](#page-59-0) önyükleme sorunlarını düzeltme [51](#page-60-0) HP Recovery medyası kurtarma [51](#page-60-0) oluşturma [47](#page-56-0) HP Touchpoint Manager [40](#page-49-0)

#### **I**

IMEI numarası [17](#page-26-0) Internet güvenliği yazılımı, kullanma [39](#page-48-0) ışıklar AC bağdaştırıcısı/pil [6](#page-15-0) caps lock [11](#page-20-0) RJ-45 (ağ) durumu [6](#page-15-0) sabit sürücü [7](#page-16-0) sessiz [11](#page-20-0)

#### **İ**

iki parmakla dokunma Dokunmatik Yüzey hareketi [25](#page-34-0) iki parmakla kaydırma Dokunmatik Yüzey hareketi [25](#page-34-0) iki parmakla kıstırma yakınlaştırma Dokunmatik Yüzey ve dokunmatik ekran hareketi [24](#page-33-0) işlem tuşları [13](#page-22-0) belirleme [12](#page-21-0)

### **J**

jaklar ağ [6](#page-15-0) RJ-45 (ağ) [6](#page-15-0) ses çıkış (kulaklık)/ses giriş (mikrofon) [5](#page-14-0)

#### **K**

kablosuz ağ (WLAN) bağlanma [17](#page-26-0)

çalışılabilen uzaklık [17](#page-26-0) genel WLAN bağlantısı [17](#page-26-0) kuruluş WLAN bağlantısı [17](#page-26-0) kablosuz ağ, koruma [40](#page-49-0) kablosuz denetimleri düğme [16](#page-25-0) isletim sistemi [16](#page-25-0) kablosuz düğmesi [16](#page-25-0) kablosuz ışığı [16](#page-25-0) kablosuz sertifikası etiketi [15](#page-24-0) kapatma [32](#page-41-0) klavye ve isteğe bağlı fare kullanma [26](#page-35-0) klavyeyi ve isteğe bağlı fareyi kullanma [26](#page-35-0) konektör, güç [6](#page-15-0) kritik pil düzeyi [30](#page-39-0) kulaklık setleri, bağlama [21](#page-30-0) kulaklık, bağlama [20](#page-29-0) kurtarma başlatma [50](#page-59-0) desteklenen diskler [48](#page-57-0) diskler [48,](#page-57-0) [51](#page-60-0) HP Recovery Manager [49](#page-58-0) HP Recovery medyasını kullanma [48](#page-57-0) medya [51](#page-60-0) seçenekler [49](#page-58-0) sistem [49](#page-58-0) USB Ʈash sürücüsü [51](#page-60-0) kurtarma bölümü çıkarma [52](#page-61-0) kurtarma medyası HP Recovery Manager kullanarak oluşturma [48](#page-57-0) oluşturma [47](#page-56-0)

#### **M**

MEID numarası [17](#page-26-0) mikrofon, bağlama [21](#page-30-0) Miracast [23](#page-32-0) mobil geniş bant etkinleştirme [17](#page-26-0) IMEI numarası [17](#page-26-0) MEID numarası [17](#page-26-0)

kuruluş WLAN bağlantısı [17](#page-26-0)

#### **N**

num lock tuşu, belirleme [26](#page-35-0)

#### **O**

orijinal sistemi kurtarma [49](#page-58-0)

#### **Ö**

önyükleme sırası değiştirme [51](#page-60-0)

#### **P**

parmak izi okuyucusu kullanma [38](#page-47-0) parmak izleri, kaydetme [38](#page-47-0) parolalar Setup Utility (BIOS) [38](#page-47-0) Windows [37](#page-46-0) parolaları kullanma [37](#page-46-0) pil bilgi bulma [29](#page-38-0) boşaltma [30](#page-39-0) düşük pil düzeyini çözümleme [30](#page-39-0) düşük pil düzeyleri [30](#page-39-0) fabrikada mühürlenmiş [29](#page-38-0) güç tasarrufu [30](#page-39-0) pil bilgileri, bulma [29](#page-38-0) pil gücü [29](#page-38-0) programları ve sürücüleri güncelleştirme [34](#page-43-0)

#### **R**

RJ-45 (ağ) durum ışıkları, belirleme [6](#page-15-0) RJ-45 (ağ) jakı, belirleme [6](#page-15-0)

#### **S**

sabit sürücü ışığı [7](#page-16-0) seri numarası [14](#page-23-0) seri numarası, bilgisayar [14](#page-23-0) servis etiketleri, yerini bulma [14](#page-23-0) Ses [21](#page-30-0) ses ayarları, kullanma [21](#page-30-0) ses ayarlarını kullanma [21](#page-30-0) ses çıkış (kulaklık)/ses giriş (mikrofon) jakı, belirleme [5](#page-14-0) Sesi düzeyi düğmesi, belirleme [7](#page-16-0) sessiz ışığı, belirleme [11](#page-20-0) Setup Utility (BIOS) parolaları [38](#page-47-0) sistem geri yükleme noktası oluşturma [48](#page-57-0) sistem geri yükleme noktası, oluşturma [47](#page-56-0) sistem kurtarma [49](#page-58-0)

### **T**

takma isteğe bağlı güvenlik kablosu [40](#page-49-0) tek parmakla kaydırma dokunmatik ekran hareketi [26](#page-35-0) tuşlar esc [12](#page-21-0) fn [12](#page-21-0) işlem [12](#page-21-0) uçak modu [13](#page-22-0) Windows [12](#page-21-0) tümleşik sayısal tuş takımı, belirleme [12,](#page-21-0) [26](#page-35-0) tümleşik sayısal tuş takımını kullanma [26](#page-35-0)

#### **U**

uçak modu [16](#page-25-0) uçak modu tuşu [13](#page-22-0), [16](#page-25-0) USB 2.0 bağlantı noktası, belirleme [7](#page-16-0) USB 3.0 bağlantı noktası, belirleme [5](#page-14-0) USB 3.0 şarj (elektrikli) bağlantı noktası, belirleme [5](#page-14-0) Uyku başlatma [27](#page-36-0) çıkma [27](#page-36-0) Uyku ve Hazırda Bekletme başlatma [27](#page-36-0) Uyku ve Hazırda Bekletme durumunu başlatma [27](#page-36-0)

#### **Ü**

ürün adı ve numarası, bilgisayar [14](#page-23-0)

#### **V**

video [21](#page-30-0) virüsten koruma yazılımı, kullanma [39](#page-48-0)

#### **W**

web kamerası belirleme [8](#page-17-0) kullanma [20](#page-29-0) web kamerası ışığı, belirleme [8](#page-17-0) Windows sistem geri yükleme noktası [47,](#page-56-0) [48](#page-57-0) Windows araçları kullanma [48](#page-57-0)

Windows düğmesi, belirleme [5](#page-14-0) Windows parolaları [37](#page-46-0) Windows tuşu, belirleme [12](#page-21-0) WLAN antenleri, belirleme [8](#page-17-0) WLAN aygıtı [15](#page-24-0) WLAN etiketi [15](#page-24-0) WLAN'a bağlanma [17](#page-26-0) WWAN aygıtı [17](#page-26-0)

#### **Y**

yanıt vermeyen sistem [32](#page-41-0) yasal düzenleme bilgileri kablosuz sertifikası etiketleri [15](#page-24-0) yasal düzenleme etiketi [15](#page-24-0) yazılım Disk Birleştiricisi [33](#page-42-0) Disk Temizleme [33](#page-42-0) HP 3D DriveGuard [33](#page-42-0) yazılım güncelleştirmeleri, yükleme [40](#page-49-0) yazılımları ve bilgileri yedekleme [40](#page-49-0) yedeklemeler [47](#page-56-0) yeniden başlatmada parola koruması [28](#page-37-0) yuvalar bellek kartı okuyucusu [7](#page-16-0) güvenlik kablosu [7](#page-16-0) yüksek tanımlı aygıtlar, bağlama [22,](#page-31-0) [23](#page-32-0)